# **MRP Vizuálny systém**

## **Mzdy a personalistika**

manuál s príkladmi

(určené pre Windows NT/2000/XP/Vista/7)

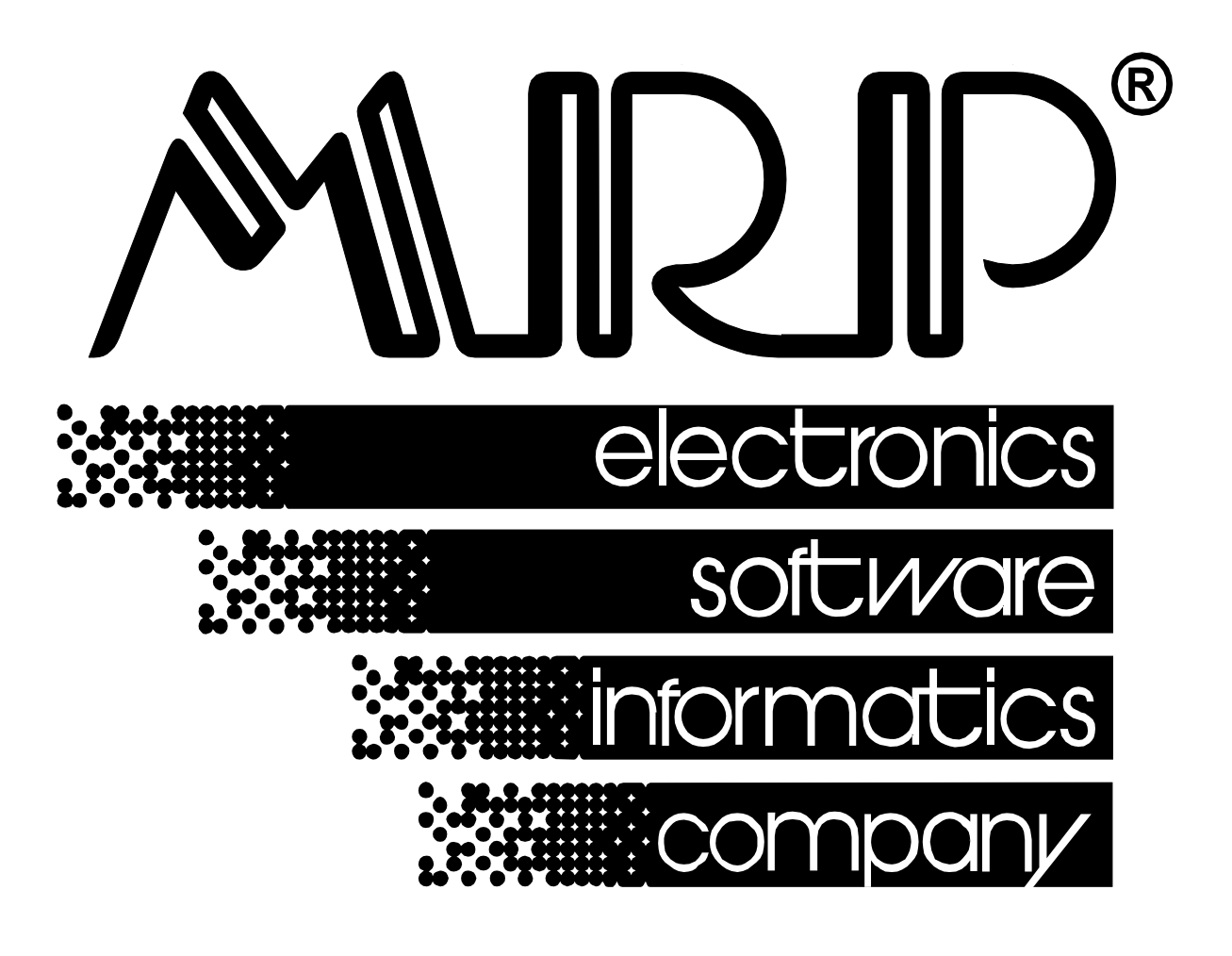

*P.O. BOX 94 977 01 Brezno telefón: 048/611 1333, 0903/821 211, 0905/821 211, 0948/821 211 telefax: 048/630 9325 internet: http://www.mrp.sk e-mail: mail@mrp.sk*

## **Vážení užívatelia,**

dostáva sa Vám do rúk praktická príručka pre prácu v našom softvéri MRP Mzdy a personalistika - Vizuálny systém.

Spracovali sme pre Vás základné nastavenie softvéru a postup pre korektné zaevidovanie zamestnanca a následný výpočet mzdy v programe Mzdy a personalistika pre Windows.

> veľa úspechov praje firma MRP - Company spol. s r.o.

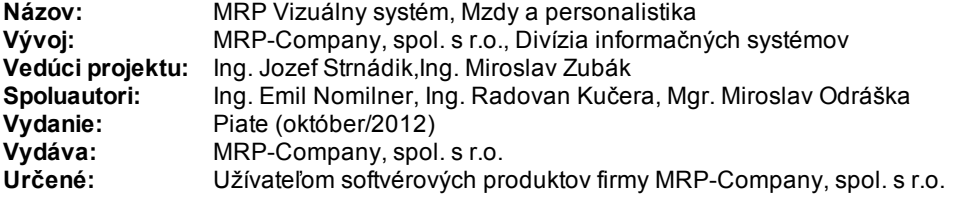

MRP logo a názov MRP sú registrované ochranné známky (OZ 192102), ktoré má vo svojej správe firma MRP-Company, spol. s r.o..

MS-DOS, Windows, Windows NT, Windows XP, Windows 2000, Windows Vista, Windows 7 sú registrované ochranné známky firmy Microsoft Corporation. Ostatné citované značky a názvy produktov sú ochranné známky alebo registrované ochrané známky ich náležitých majiteľov.

Softvér aj publikácia sú chránené autorským zákonom SR. Žiadna časťtohto manuálu nesmie byťkopírovaná, rozmnožovaná alebo publikovaná v žiadnej forme bez výslovného písomného súhlasu firmy MRP-Company, spol. s r.o..Firma

MRP-Company, spol. s r.o. neberie na seba žiadnu zodpovednosťza prípadné škody spôsobené použitím programu Mzdy a personalistika, MRP Vizuálny systém.

Informácie zahrnuté v tejto publikácii môžu podliehaťzmenám bez predchádzajúceho upozornenia. Táto publikácia neprešla redakčnou ani jazykovou úpravou.

# **Obsah**

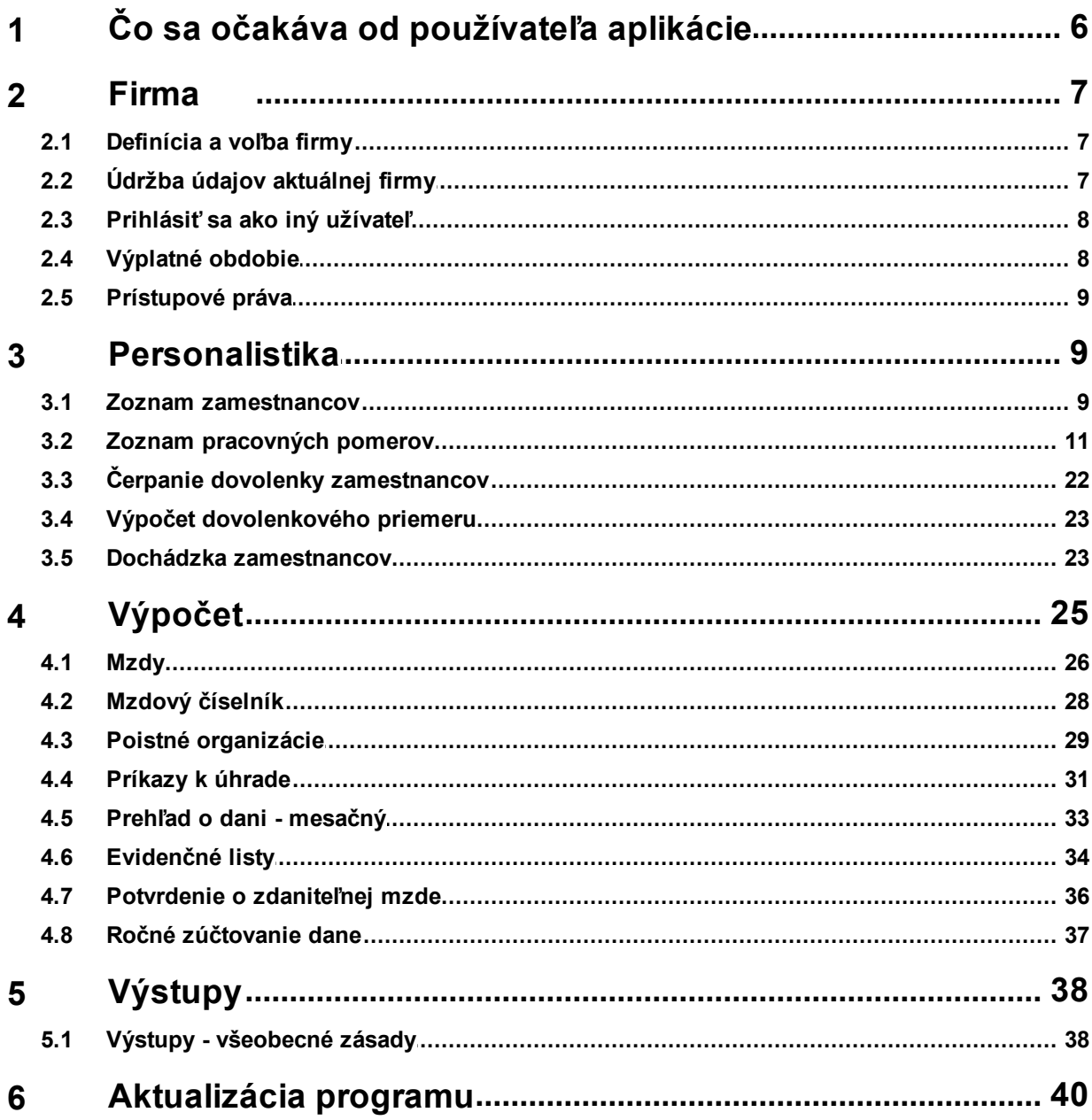

## <span id="page-5-0"></span>**1 Čo sa očakáva od používateľa aplikácie**

Predtým, ako sa rozhodnete náš program používať, je dôležité uvedomiť si niekoľko zásad. Ide predovšetkým o to, aby ste mali na pamäti, že mzdový program je nástroj na automatizáciu výpočtov miezd, avšak používateľ programu musí **rozumieť mzdovej problematike, poznať metodiku výpočtu miezd** a tiež sa **orientovať v mzdovej legislatíve,** poznať **Zákonník práce,** ktorý rieši pracovno právne vzťahy medzi zamestnávateľom a zamestnancom. Poznať **Zákon o sociálnom a zdravotnom poistení** a **Zákon o dani z príjmu**.

Je to dôležité hlavne preto, aby ste vedeli správne rozhodnúť a posúdiť, aký druh mzdy zamestnancovi určiť, aby ste vedeli rozhodnúť aký bude napr. koeficient minimálnej mzdy, ako správne vypočítať mzdové zvýhodnenie za prácu nadčas, atď. Mzdových situácii je skutočne veľa a výpočet mzdy je už dôsledkom správneho (alebo nesprávneho) nastavenia týchto prvotných a zároveň veľmi dôležitých parametrov miezd. Netreba preto podceniť úvodné nastavenia mzdových parametrov. Nesprávne nastavenie môže mať za následok nekorektný výpočet mzdy, za ktorý je zodpovedný používateľ programu, nie softvérová firma, ktorá vám softvér dodala.

- Mzdový program neuskutoční výpočet bez vášho počiatočného nadefinovania personálnych a mzdových údajov do programu. Po zadefinovaní týchto údajov je potrebné postupovať podľa jednotlivých krokov chronologicky. Nemôžete tlačiť napr. mesačné výkazy do poisťovní skôr ako vystavíte mzdy zamestnancov, alebo skôr, ako vypočítate celkové poistné organizácie, atď.
- Mzdový program nie je expertný systém na výklad legislatívy. Ak je napr. zamestnanec invalid, na základe tohto statusu by nemal odvádzať niektoré odvody do poisťovní (tak, ako je to u bežného zamestnanca). V takom prípade musíte rozhodnúť, ako v mzdovom programe nastaviť príslušné odvody na jednotlivé poistné, aby bol následný výpočet mzdy korektný a správny.
- To, ako pracuje náš mzdový program vám radi vysvetlíme, prípadne vás pozveme na školenie, ktoré firma MRP pre vás pravidelne organizuje, alebo vám tiež ponúkame možnosť konzultácií vo vopred dohodnutom termíne s nami. Výklad daňovej a mzdovej legislatívy a metodiky výpočtu miezd nie sú predmetom našej činnosti. Ak máte v tejto problematike nejasnosti, obráťte sa prosím v takom prípade na príslušné inštitúcie alebo subjekty, poskytujúce poradenstvo v danej oblasti.
- MRP mzdový program vám poskytne všetky podklady, či už v podobe tlačenej, alebo v podobe vygenerovaného súboru,  $\bullet$ napr. XML, ktorý je potrebné následne príslušnej inštitúcii odoslať. Postup odosielania súborov je obvykle špecifický pre každú konkrétnu inštitúciu (Sociálna poisťovňa, zdravotné poisťovne, daňový úrad) a môže podliehať zmenám. Podrobné postupy na obsluhu a zasielanie jednotlivých dávok cez webové rozhranie sú obvykle publikované na internetových stránkach týchto inštitúcií. Otázky týkajúce sa odosielania súborov a dávok preto smerujte prosím príslušnej inštitúcii.
- Očakávame, že základné znalosti obsluhy a práce s PC (ako napr. vytvorenie priečinka na vašom disku, premenovanie  $\bullet$ alebo skopírovanie súboru, atď.) sú pre vás samozrejmosťou a používateľ softvéru má dostatočné vedomosti v tejto oblasti.

### **Tip:**

Otázky týkajúce sa nášho mzdového programu a všetky prípadné problémy a nejasnosti spojené s používaním aplikácie *Mzdy a personalistika smerujte prosím na našu e-mailovú adresu: [mzdywin@mrp.sk](mailto:mzdywin@mrp.sk)*

#### **Dôležité:**

*Aplikácia Mzdy a personalistika umožňuje modifikovať mzdové parametre ako sú napr. minimálna mzda, minimálne a maximálne vymeriavacie základy poistného, odpočítateľná položka na daňovníka, ktoré vstupujú do výpočtu miezd. Hodnoty týchto parametrov však nedoporučujeme nastavovať menej skúseným používateľom, pretože nesprávne hodnoty môžu maťfatálne následky.*

Časté zmeny v legislatíve, metodických pokynoch a pokynoch k vyplňovaniu dôležitých výkazov a tlačív, ako aj nezriedkavá *nejednoznačnosť vo výklade zákonov nás nútia aplikáciu Mzdy a personalistika neustále upravovať a prispôsobovať. K* aktualizácii aplikácie preto dochádza aj niekoľkokrát v priebehu kalendárneho roka. Je veľmi dôležité a vo vašom záujme, *aby ste mali vždy nainštalovanú aktuálnu verziu aplikácie. Doporučujeme preto zabezpečiť si prístup k aktuálnym verziám prostredníctvom internetovej stránky našej spoločnosti alebo prostredníctvom softvéru Aktualizačný manažér. Viac informácií nájdete v tomto manuáli v kapitole 10.*

## <span id="page-6-0"></span>**2 Firma**

## <span id="page-6-1"></span>**2.1 Definícia a voľba firmy**

### **Ako pridaťnovú firmu?**

V menu vyberte **Firma** a ďalej **Definícia a voľba firmy**. Otvorí sa **Zoznam firiem**, ktorý slúži na prepínanie medzi jednotlivými firmami multiverzie, tiež na pridávanie a mazanie firiem. Ak ste užívateľom základnej verzie programu, môžete používaťlen jednu firmu. V takom prípade Definícia a voľba firmy nie je aktívna.

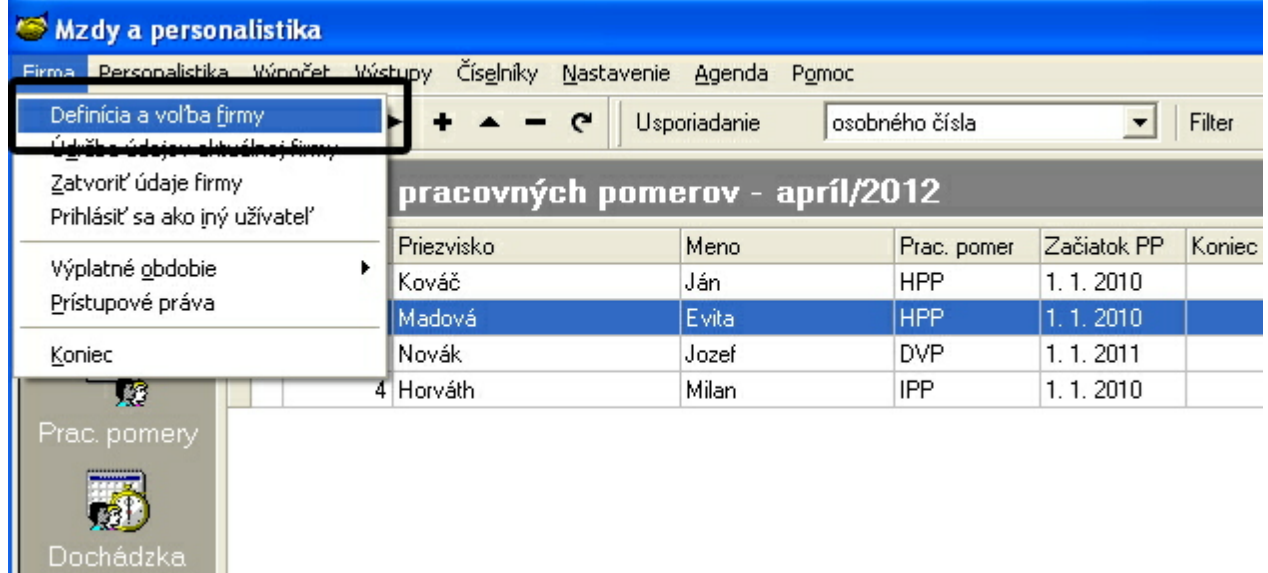

## <span id="page-6-2"></span>**2.2 Údržba údajov aktuálnej firmy**

Všetky funkcie, ktoré sa nachádzajú v **Údržbe údajov** sa týkajú práve otvorenej firmy, t.j. firmy, ktorej názov je uvedený v stavovom riadku.

### **Opraviťindexy**

Indexy sú špeciálne súbory, ktoré umožňujú priamy prístup k dátam. Ak dôjde k porušeniu indexov, systém spravidla hlási chyby konzistencie dát. K týmto stavom dochádza výnimočne po náhlom výpadku počítačového systému.

### **Zálohovaťúdaje ...**

Program umožňuje zálohovaťdáta v zhustenej forme. **Postup:**

kliknite na tlačítko Zálohovaťúdaje ... a vyberte jednu z nasledovných funkcií:

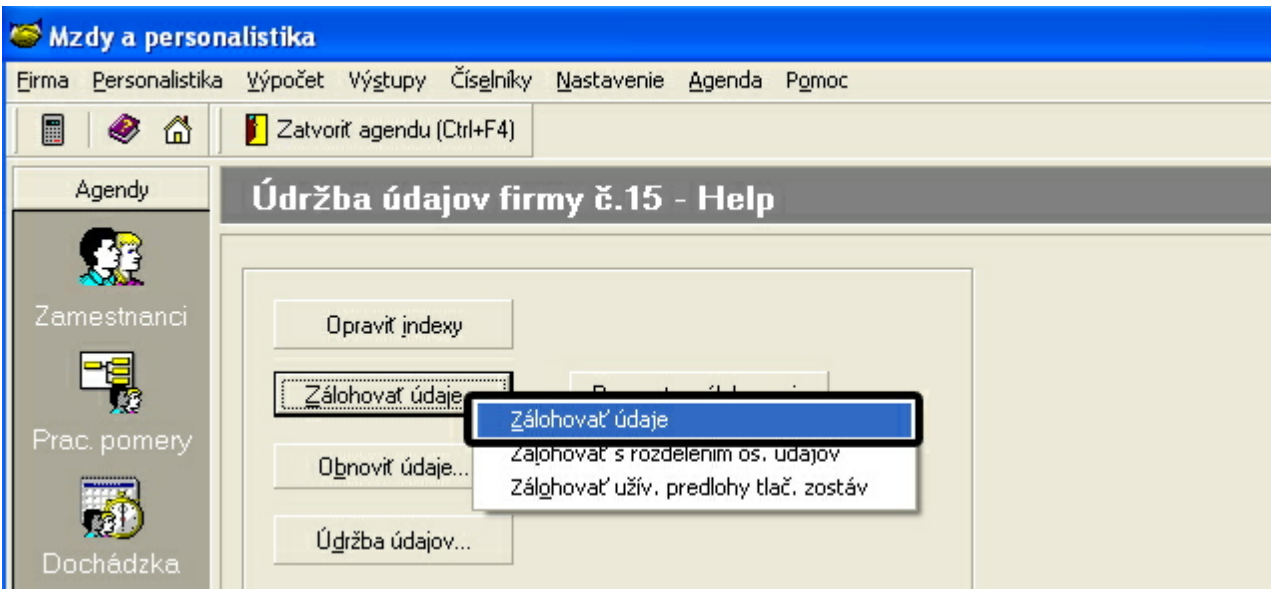

## <span id="page-7-0"></span>**2.3 Prihlásiť sa ako iný užívateľ**

Sem zapíšte hlavné heslo do programu t.j. heslo **SPRAVCU** (max. 10 znakov), resp. sem zapíšte prístupové heslo používateľa programu.

Toto heslo bude program vyžadovať:

Pri každom štarte.

Pri každom vstupe do tabuľky Prístupové práva

Pri každej zmene hesla

### **Typ:**

Zadaním hlavného hesla (t.j. hesla SPRÁVCU) umožníte zadávaťostatné prístupové heslá pre ostatných používateľov.

## <span id="page-7-1"></span>**2.4 Výplatné obdobie**

V ponuke **Výplatné obdobie** nájdete nasledovné funkcie:

 $\Box$ Voľba obdobia **Ctrl+O**

- $\blacksquare$ Aktuálne obdobie
- $\blacksquare$ Nasledujúce obdobie **Ctrl+D**
- $\blacksquare$ Predchádzajúce obdobie **Ctrl+P**

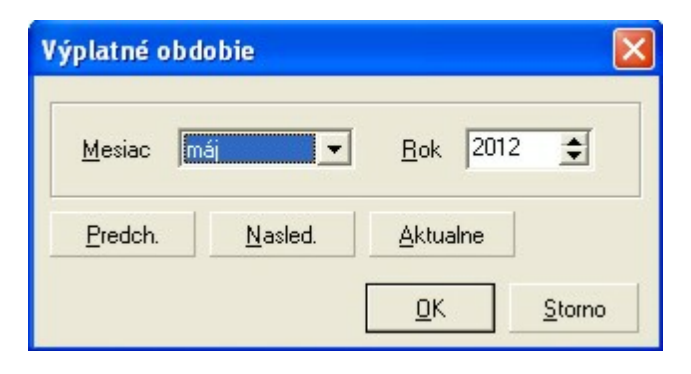

## <span id="page-8-0"></span>**2.5 Prístupové práva**

Prístupovými právami môžete jednotlivým členom pracovnej skupiny nadefinovať právo vstupovať do jednotlivých agiend programu a vykonávaťv nich určité operácie.

Funkcia Prístupové práva je dostupná len pre používateľa s menom **SPRAVCA**. Len ak ste prihlásený pod menom **SPRAVCA**, môžete definovaťnových používateľov a meniťim prístupové práva.

Pri štarte programu sa potom každý používateľ prihlási svojim prihlasovacím menom a heslom, a môže spustiť iba tie moduly, ku ktorým má povolený prístup.

Postup vyplňovania spočíva v zápise mena používateľa, hesla používateľa a do ďalších polí potom zadávate jednotlivé úrovne prístupových práv výberom z ponuky.

Ďalších používateľov, ktorým chcete definovaťprístupové práva pridáte klávesou **Ins** z klávesnice, alebo pravým tlačítkom

vyberte **Pridať**, prípadne tú istú operáciu je možné vykonať v menu **Agenda** ->**Pridať** alebo znamienkom plus v navigačnom paneli.

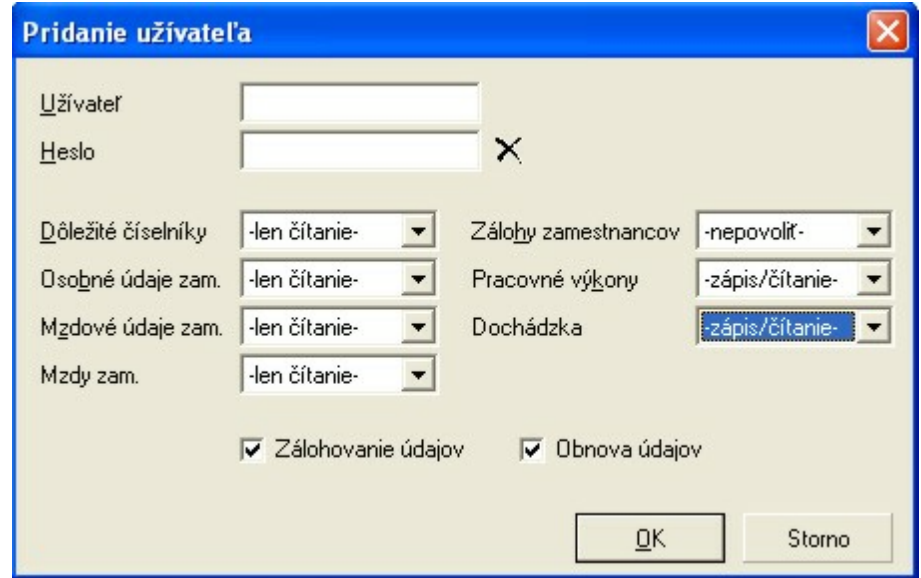

## <span id="page-8-1"></span>**3 Personalistika**

## <span id="page-8-2"></span>**3.1 Zoznam zamestnancov**

### **Ako pridaťnového zamestnanca?**

V menu vyberte **Personalistika**, ďalej **Zoznam zamestnancov**, alebo kliknite na tlačítko **Zamestnanci** v paneli agiend. Otvorí sa tabuľka, v ktorej budú zobrazení zamestnanci. Tabuľka obsahuje nasledujúce údaje o zamestnancoch: poradové číslo zamestnanca, priezvisko, meno, titul a dátum narodenia.

V tejto tabuľke môžete:

- Pridaťzamestnanca (ľubovoľný počet zamestnancov)
- Opraviťzamestnanca
- Zmazaťzamestnanca
- Pridaťpracovný pomer zamestnancovi

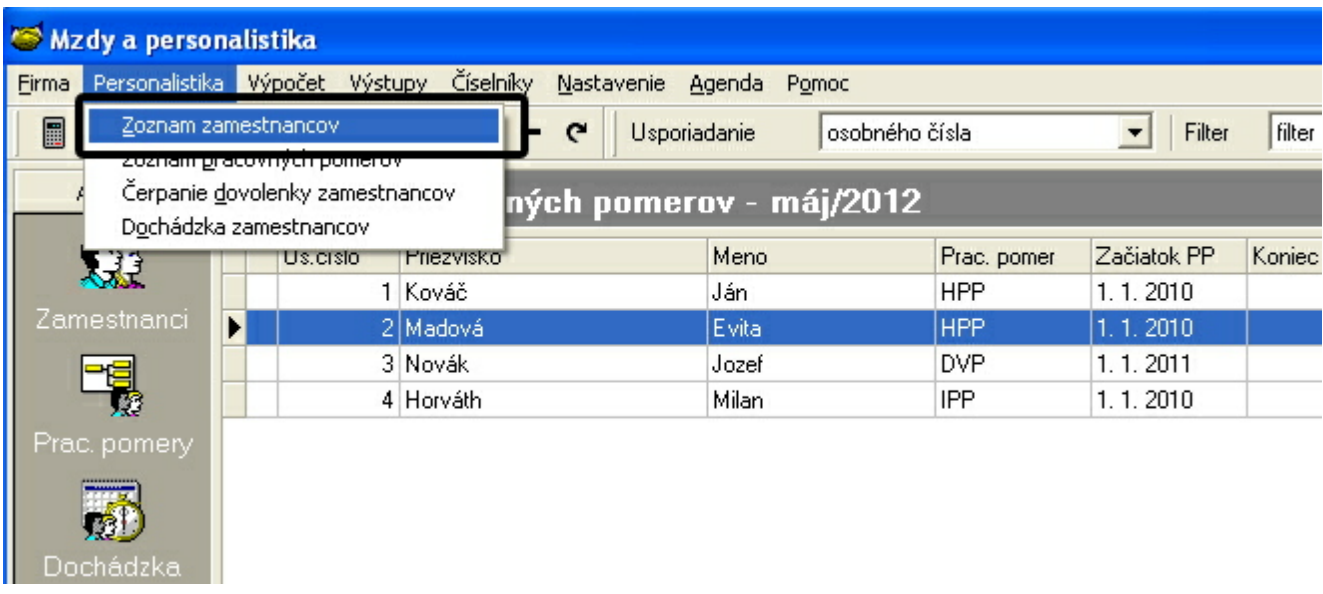

Zamestnanca pridáte jedným z nasledovných spôsobov:

- klávesou **Ins**,
- príkazom **Pridaťzamestnanca** z ponuky Agenda,
- príkazom **Pridaťzamestnanca** z ponuky, ktorá sa zobrazí po stlačení pravého tlačítka myši,
- kliknutím na tlačítko **databázového navigátora.**

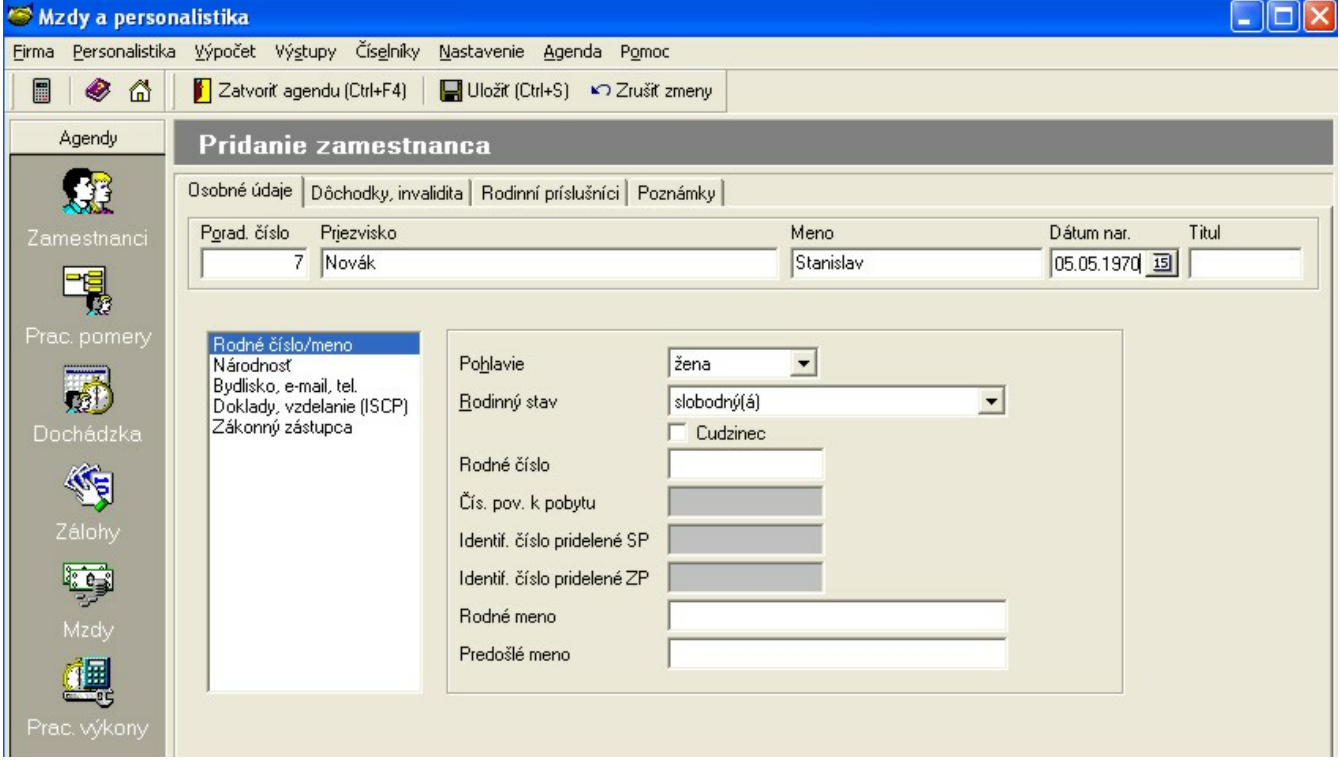

V zozname zamestnancov postupne vyplňte všetky osobné údaje a pokračujte zadaním údajov na záložke **Dôchodky, invalidita**. Ak je zamestanec poberateľom daňového bonusu na dieťa, je potrebné vyplniť aj údaje na záložke **Rodinní príslušníci**.

### **Upozornenie:**

**Striktne doporučujeme, aby zamestnanec, ktorý má v jednej organizácii viac pracovných pomerov bol v Zozname zamestnancov nadefinovaný len raz** a to bez ohľadu na to, či ide o súbežné alebo po sebe nasledujúce pracovné pomery. V prípade, že pre každý pracovný pomer tej istej osoby vytvoríte nový záznam v zozname zamestnancov, sú tieto osoby považované za rôznych zamestnancov a to bez ohľadu na zhodnosť mena, priezviska a rodného čísla. **Duplicitné záznamy v evidencii zamestnancov spôsobia problém pri vystavovaní väčšiny výkazov.**

Po nadefinovaní zamestnanca v **Zozname zamestnancov** môžete následne pridať**Pracovný pomer**.

## **3.2 Zoznam pracovných pomerov**

### **Ako pridaťpracovný pomer zamestnanca?**

V menu vyberte **Personalistika**, ďalej **Zoznam pracovných pomerov**, alebo kliknite na tlačítko **Pracovné pomery** v paneli agiend.

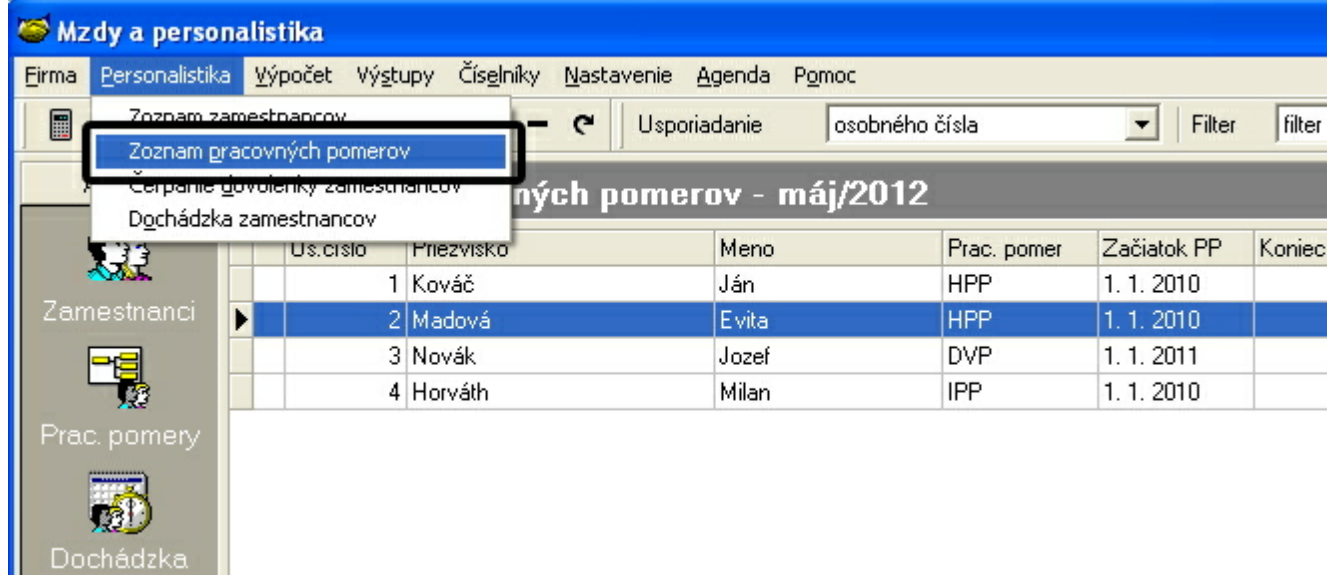

Otvorí sa tabuľka, v ktorej budú zobrazení zamestnanci a ich pracovné pomery, začiatok a koniec prac. pomeru a zaradenie na stredisko.

V tejto agende môžete:

- Pridať pracovný pomer ×
- Kopírovať pracovný pomer
- Opraviť pracovný pomer
- Zmazať pracovný pomer

## **3.2.1 Pridanie pracovného pomeru**

### **Pracovný pomer pridáte jedným z nasledovných spôsobov:**

1. Za predpokladu že chcete pracovný pomer pridať z **agendy Zoznam pracovných pomerov**, pridáte zamestnanca nasledovne:

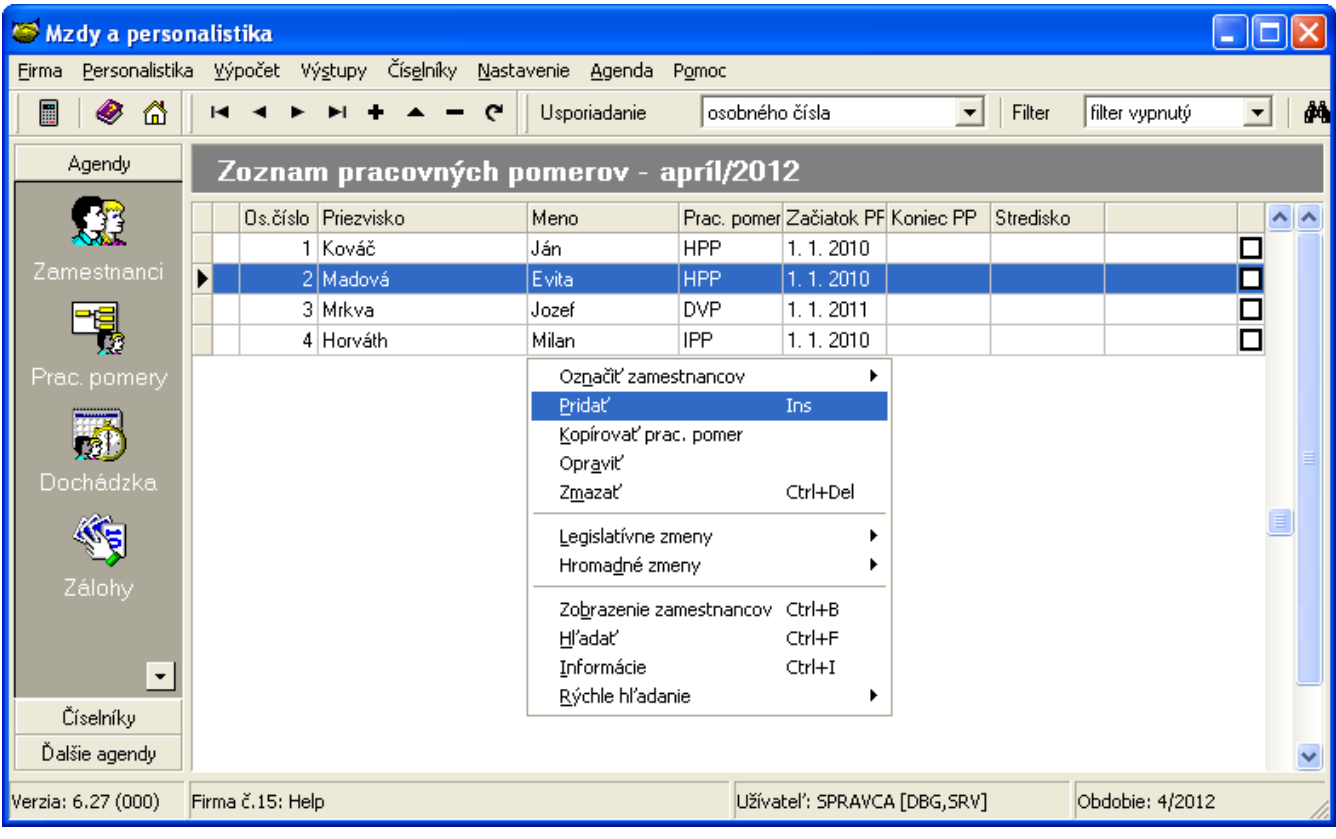

- klávesou **Ins**,
- príkazom **Pridať**z ponuky **Agenda**,
- príkazom **Pridať** z ponuky, ktorá sa zobrazí po stlačení pravého tlačítka myši,
- kliknutím na tlačítko **+** databázového navigátora.

### **Personalistika 13**

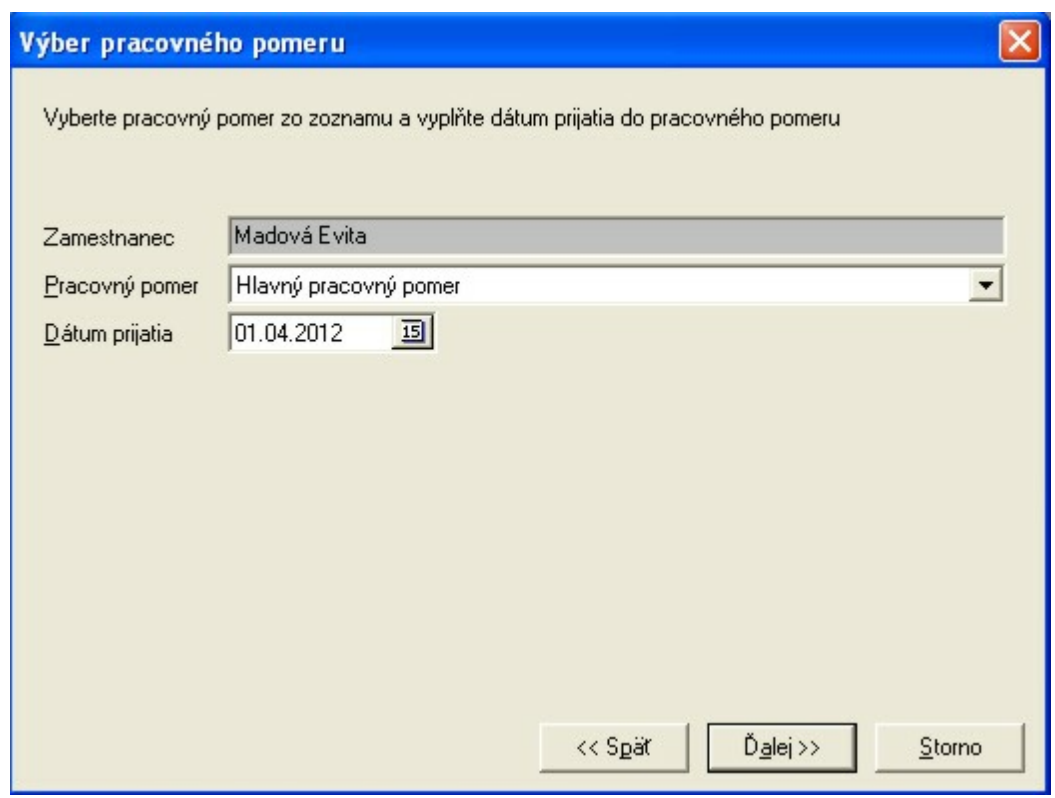

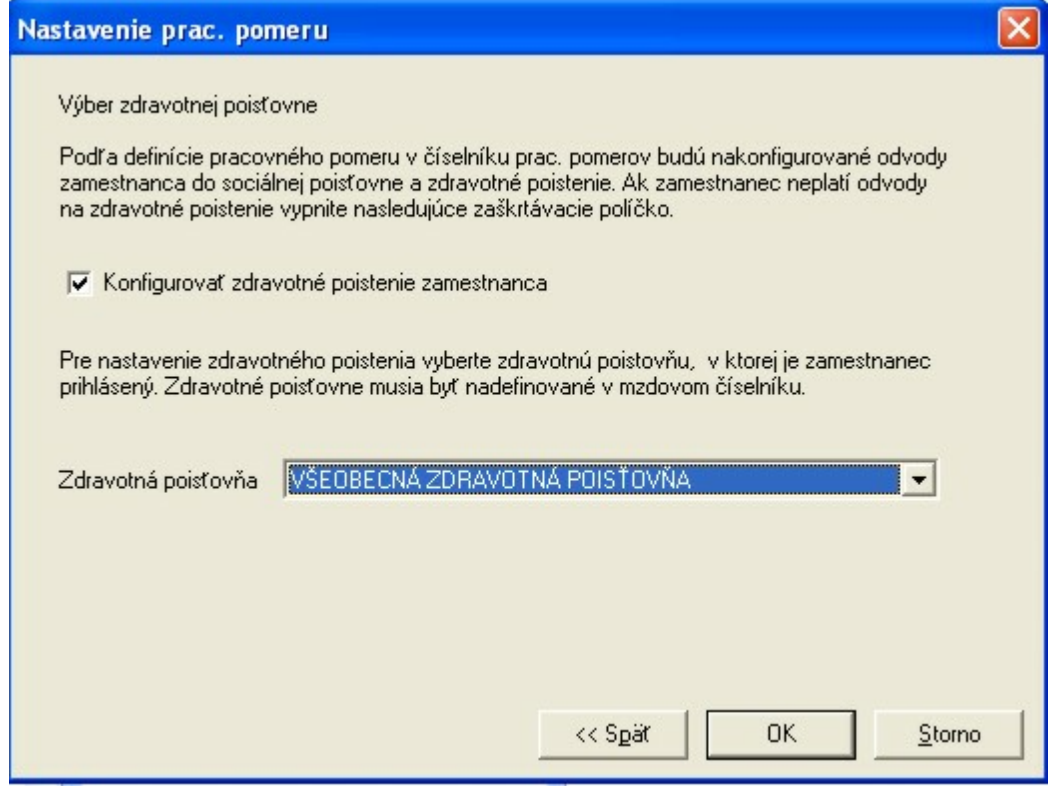

2. Za predpokladu že chcete pracovný pomer pridať z **agendy Zoznam zamestnancov**, pridanie uskutočníte jedným z nasledovných spôsobov:

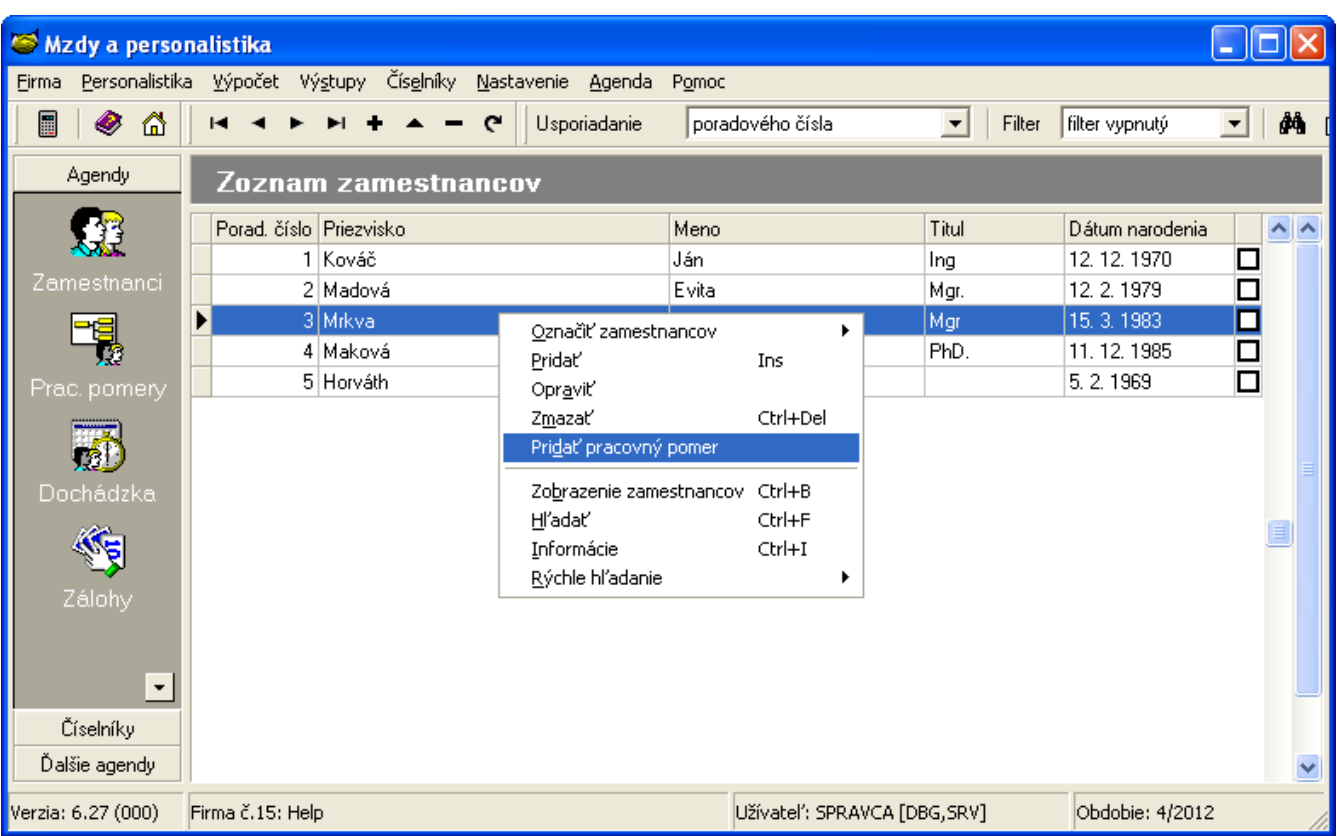

príkazom **Pridaťpracovný pomer** zamestnanca z ponuky **Agenda**, k

príkazom Pridať pracovný pomer zamestnanca z ponuky, ktorá sa zobrazí po stlačení pravého tlačítka myši.

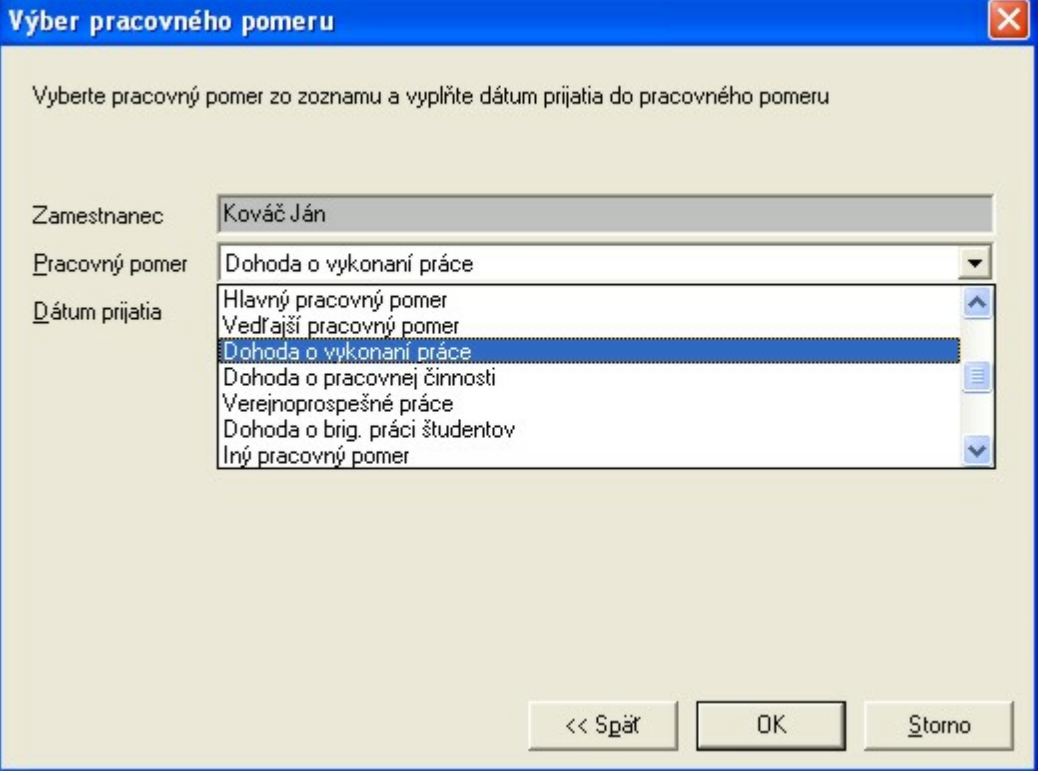

### **3.2.2 Mzdové údaje**

Na záložke **Mzdové údaje** je potrebné vyplniť všetky parametre, ktoré sú charakteristické pre konkrétneho zamestnanca a sú potrebné pre korektný výpočet mzdy. Povinným údajom je samozrejme druh mzdy, dôležitým parametrom je koeficient minimálnej mzdy. V hornej časti okna sú zobrazené údaje Osobné číslo, priezvisko, meno, dátum narodenia, titul a stredisko, v prípade, že strediská používate a zamestnanec je zaradený na príslušné stredisko. Záložka mzdové údaje obsahuje nasledovné parametre:

Úväzok

Druh mzdy

Dôchodky, Invalidita

Výpočet

Nemoc

Ostatné

Ak sa počas trvania pracovného pomeru zamestnanca zmení niektorý parameter v mzdových údajoch, ako napr. výška zmluvného základného platu, zmenu je potrebné vykonať v **platnosti mzdových údajov.** Neodporúčame vám, aby ste prepisovali existujúci údaj na novú zmenenú hodnotu. Políčka Platnosť mzdových údajov od a Platnosť mzdových údajov do zobrazujú tzv. históriu zmien. Modifikáciu obdobia platnosti mzdových údajov uskutočníte v dialógovom okne Obdobie platnosti údajov kliknutím na tlačítko **Kopírovať**.

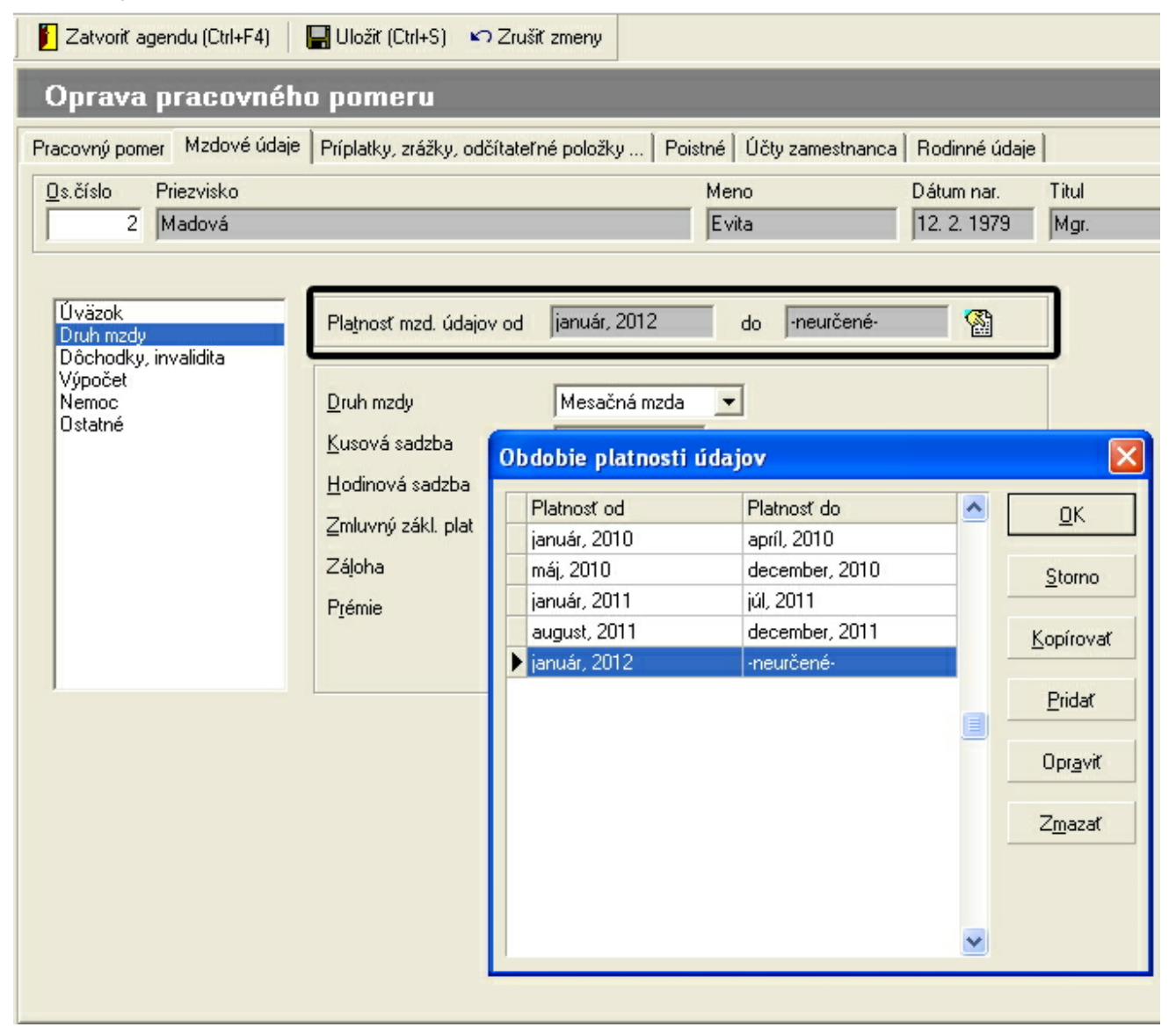

### **Druh mzdy**

V rozbaľovacom zozname **Druh mzdy** kliknutím na **La**lebo stlačením klávesy **F4** vyberte jednu z ponúkaných možností. Takto nastavíte akou mzdou bude zamestnanec odmeňovaný (t.j. časová mzda, úkolová mzda, mesačná mzda alebo

#### konštantná mzda).

Podľa toho, ako nastavíte **Druh mzdy** sa sprístupní príslušné políčko Kusová sadzba, Hodinová sadzba, alebo Zmluvný zákl. plat, kde zadáte príslušnú hodnotu.

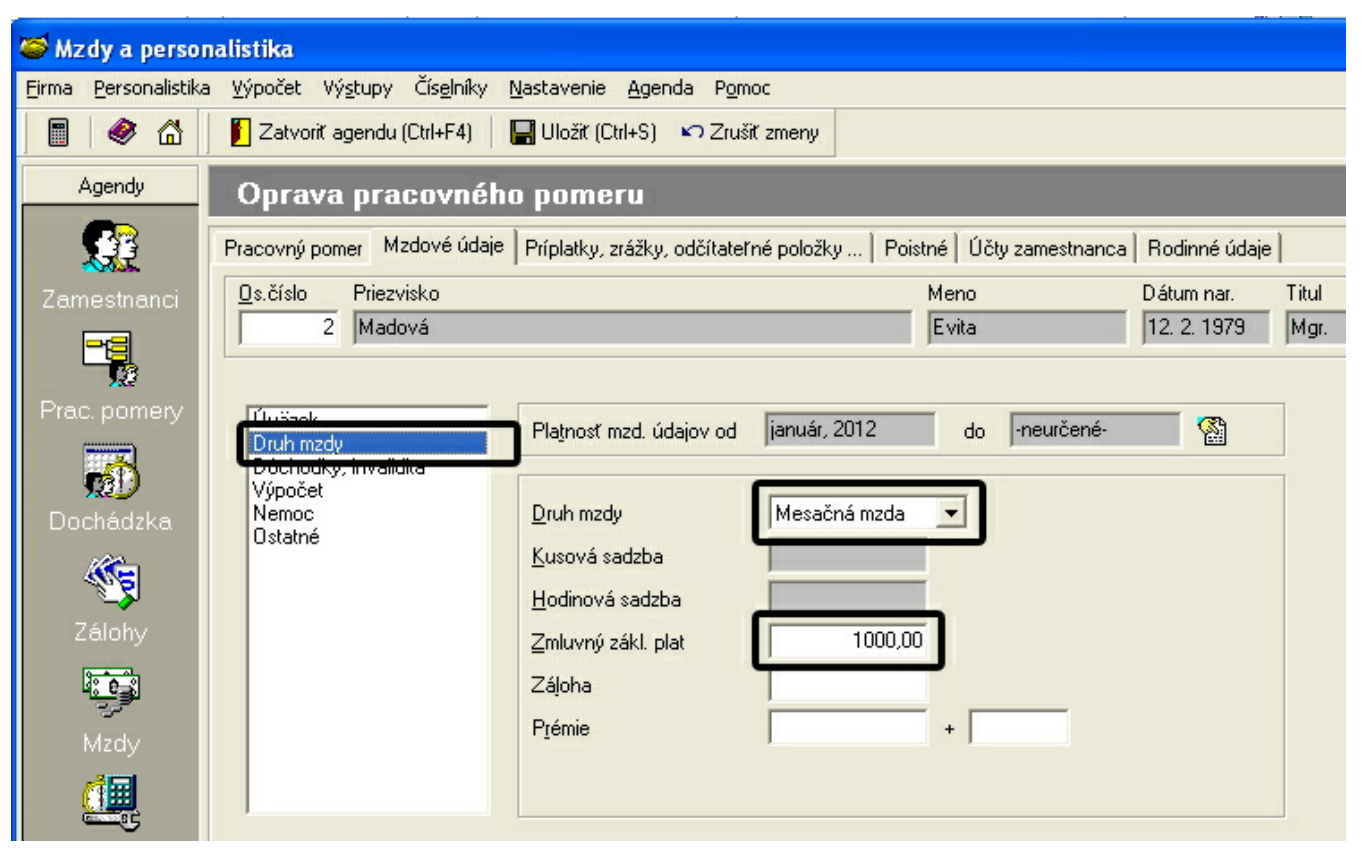

### **Dôchodky, invalidita**

V časti **Dôchodky,invalidita** sú zaznamenané údaje o stave dôchodku daného zamestnanca. Tabuľku dôchodkov je možné upravovaťv agende **Zamestnanci**. V tejto tabuľke sú zobrazené údaje ako Nárok na dôchodok od, dôchodok a poznámka. Ak je zamestnanec ťažko zdravotne postihnutý a rozhodli ste tak v agende Zamestnanci, potom je označené príslušné zaškrtávacie okienko.

V prípade že sa jedná o osobu so zdravotným postihnutím na účely zdravotného poistenia, je potrebné označiť parameter, čiže zaškrtnúťokienko **Osoba so zdravotným postihnutím (ZPS) na účely zdravotného poistenia**. Označním parametra sa uplaní znížená sadzba zdravotného poistenia.

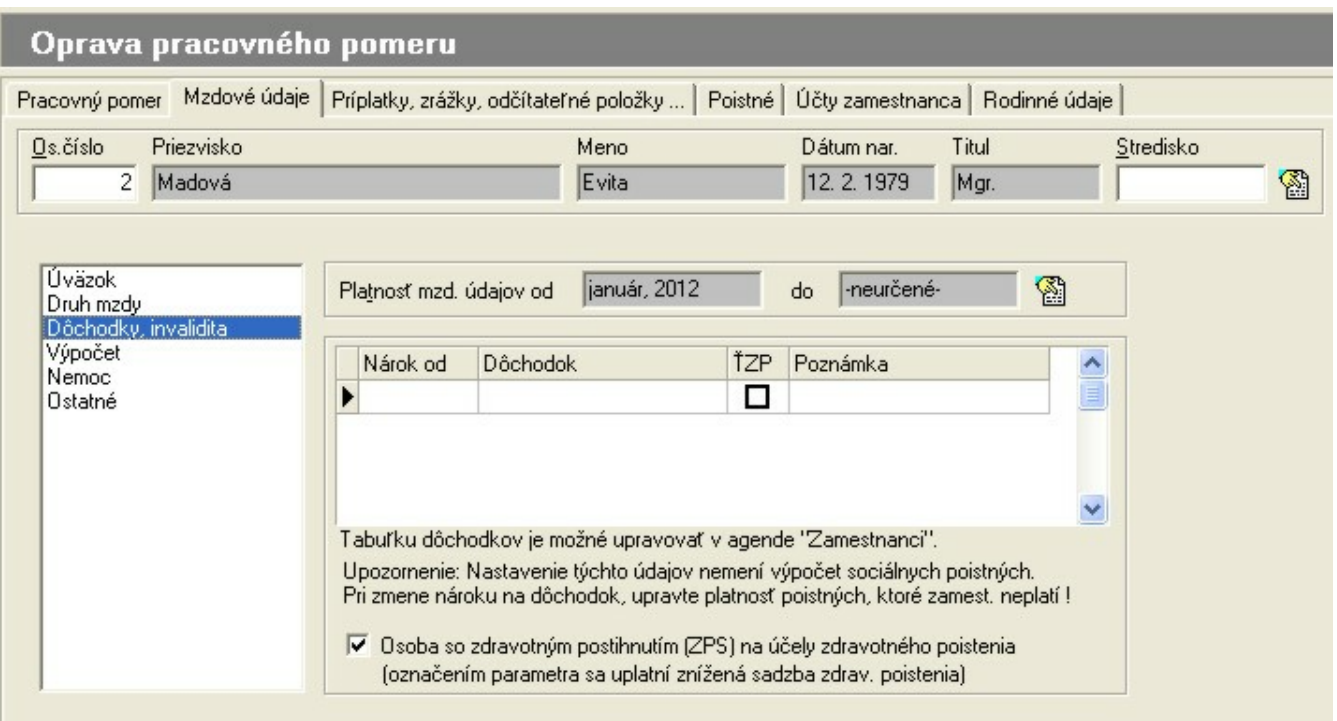

## **Výpočet**

Všetky mzdové údaje môžu byť zmenené niekoľkokrát v priebehu trvania pracovného pomeru. Pri každej zmene v mzdových údajoch zamestnanca (napr. zmení sa zmluvný základný plat) nastavte nové obdobie platnosti. Políčka Platnosť mzdových údajov od a Platnosť mzdových údajov do zobrazujú tzv. históriu zmien. Modifikáciu obdobia platnosti mzdových údajov uskutočníte v dialógovom okne **Obdobie platnosti údajov**.

*Uplatniť nezdaniteľné minimum - z*aškrtnutím voľby Uplatniť nezdaniteľné minimum v zaškrtávacom políčku zabezpečíte uplatnenie nezdaniteľnej časti pri výpočte mzdy zamestnanca.

#### *Previesťvýpočet dane*

#### *Zdaniťvždy preddavkovou daňou*

#### *Automaticky prepočítaťdni*

*Prevod mzdy na účet - z*aškrtnutím voľby Prevod mzdy na účet v zaškrtávacom políčku zabezpečíte poukázanie mzdy na osobný účet zamestnanca. Parameter Prevod mzdy na účet sa týka každého zamestnanca zvlášť, to znamená je možné každému zamestnancovi zaškrtnutím tejto voľby potvrdiť prevod mzdy na účet.

Všetky parametre je možné zaškrtnutím okienka zapnúť, prípadne neoznačením parametra naopak vypnúť. Vy musíte rozhodnúť či sa daný parameter uplatňuje alebo nie. V prípade, že ste zvolili **hlavný pracovný pomer** zamestnancovi, automaticky bude zapnutý parameter **Uplatniťnezdaniteľné minimum**, **Previesť výpočet dane** a **Automaticky prepočítať dni**.

## **3.2.3 Príplatky,zrážky,odčítateľné položky...**

V hornej časti okna sú zobrazené údaje osobné číslo, priezvisko, meno, dátum narodenia, titul a stredisko, na ktoré je zamestnanec zaradený.

V časti **Nastavenie mzdových položiek zamestnanca** si pomocou tlačítok Položky definované hodnotou alebo Položky definované vzorcom nastavíte zobrazenie položiek podľa toho, či ich hodnota bude pri výpočte mzdy definovaná vzorcom, alebo to bude konkrétna číselná hodnota. Pre lepšiu orientáciu môžete v rozbaľovacom zozname Podľa typu položky zapnúťfiltrovanie položiek podľa vybraných typov.

V tabuľke je zobrazený zoznam príplatkov, zrážok a odpočítateľných položiek za zamestnanca, **ktoré už boli vopred nadefinované v mzdovom číselníku.** Pre každú položku je možné zadať hodnotu, ktorá je potom použitá pri vystavovaní mzdy zamestnanca. Ak má zamestnanec napr. nárok na odstupné, v takom prípade je potrebné položku vopred nadefinovať v Mzdovom číselníku, až potom sa vami pridaná položka zobrazí v pracovnom pomere zamestnanca na

#### záložke **Príplatky, zrážky**.

#### **Tip:**

Odstupné je možné nadefinovaťa následne aplikovaťdo mzdy zamestnanca rôznym spôsobom. Je niekoľko možností ako pridať túto položku do mzdového číselníka. Položky, ktoré majú charakter príplatkov, alebo zrážok je možné vytvoriť pomocou **vzorca**, ktorý vopred nadefinujete. Účelom vzorca je, že príslušná položka sa automaticky výpočtom mzdy sama vypočíta a zapíše do mzdy zamestnanca. Alebo, pri definovaní príplatkov, zrážok vyberiete podtyp položky **konkrétnu číselnú hodnotu** a následne do vami vytvorenej položky zapíšete konkrétnu čiastku, resp hodnotu priamo vo výpočte mzdy konkrétneho zamestnanca. V takom prípade nie je potrebné vzorec definovať. Ak sa rozdodnete v prípade odstupného postupovať podľa pokynov na našej webovej stránke, potom sa výpočet uskutoční práve pomocou vzorca. Postup je nasledovný:

### **Ako postupovaťpri definícii odstupného zamestnanca?**

Informácie získate kliknutím na nižšie uvedený link za predpokladu že príslušný počítač má pripojenie k internetu.

http://upgrade.mrp.sk/faqwebpages/FaqAnswer.aspx?cislo=146

Ten istý postup nájdete spracovaný priamo na našej internetovej stránke [www.mrp.sk](http://www.mrp.sk) v sekcii **Podpora** - **Otázky a odpovede** vyhľadaním príslušnej otázky pomocou kľúčových slov, alebo zadaním čísla otázky 146.

### **Ako pridať stravné do mzdy zamestnanca?**

Informácie získate kliknutím na nižšie uvedený link za predpokladu že príslušný počítač má pripojenie k internetu.

<http://upgrade.mrp.sk/faqwebpages/FaqAnswer.aspx?cislo=338>

Postup nájdete spracovaný priamo na našej internetovej stránke [www.mrp.sk](http://www.mrp.sk) v sekcii **Podpora** - **Otázky a odpovede** vyhľadaním príslušnej otázky pomocou kľúčových slov, alebo zadaním čísla otázky 338.

Ak sa rozhodnete pre výpočet stravného použiť konkrétnu číselnú hodnotu, v takom prípade pri definovaní napr. zrážky zo mzdy použijete podtyp položky konkrétnu číselnú hodnotu a následne pri výpočte mzdy zadajte do vami vytvorenej zrážky konkrétnu hodnotu až potom potvrďte výpočet mzdy. Opäť, tento postup je bez použitia vzorca.

Rovnako postupujte aj v prípade definovania iných, ďalších príplatkov alebo zrážok zamestnanca.

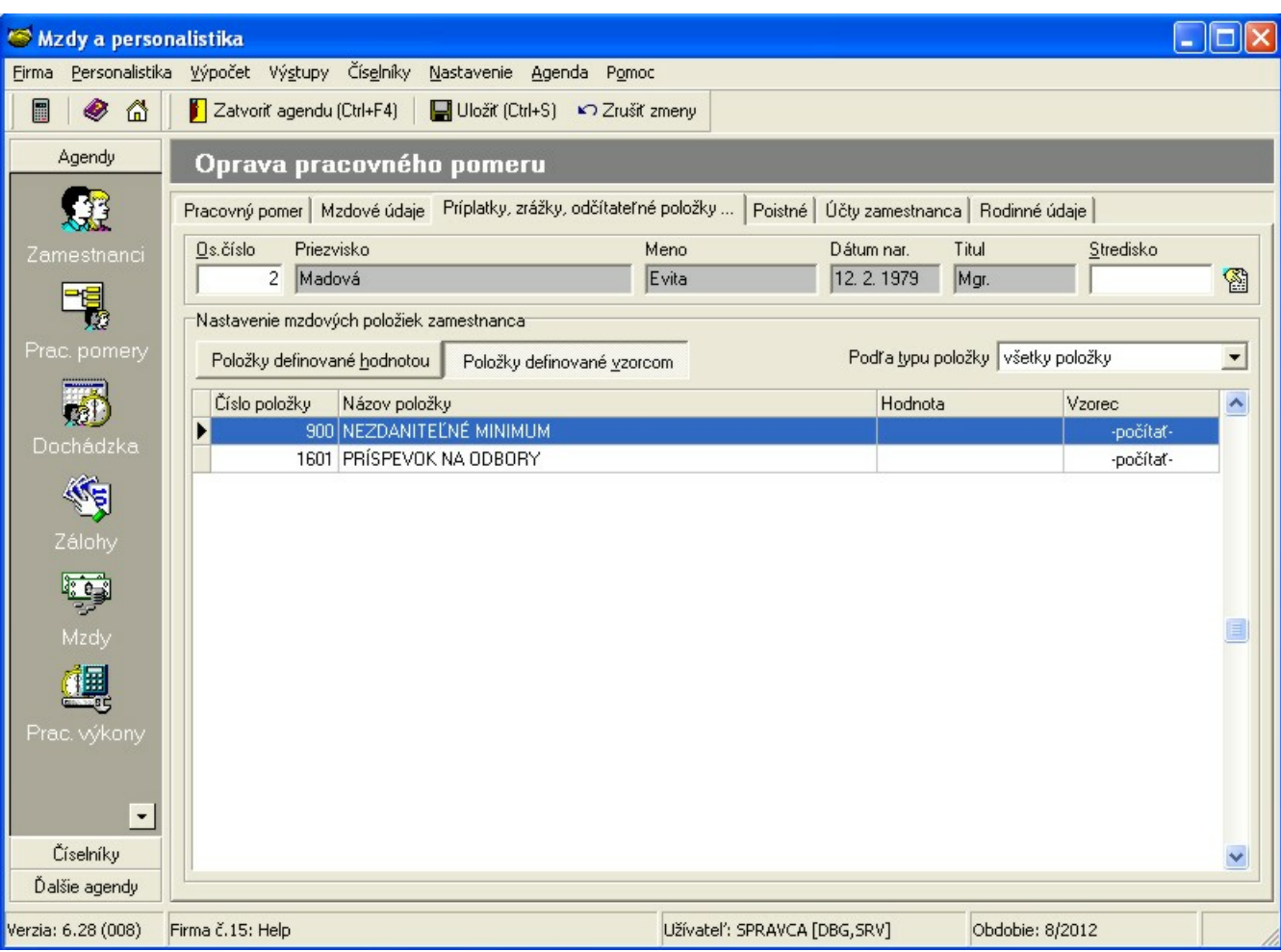

### **3.2.4 Poistné**

### **Ostatné poistné**

V prípade, že je zatlačené tlačítko **Ostatné poistné**, v tabuľke uvidíte riadky zobrazujúce číslo položky mzdového číselníka a názov poistného. V neoznačenom stĺpci je zobrazené, že konkrétne poistné nie je definované pre tohto zamestnanca.

**Ostatné poistné** definuje sociálne poistné a ostatné položky mzdového číslenika, ktoré ste vopred nadefinovali do mzdového číselnika a zaradili do kategórie **Poistné**, ktoré zároveň majú charakter typu poistenia "**sociálne, bežné alebo doplnkové dôchodkové poistenie**". Sociálne poistné sa nastaví automaticky pridaním pracovného pomeru zamestnanca. Napr. ak sa jedná o zamestnanca, ktorý bol prijatý na dohodu o vykonaní práce, potom v tejto tabuľke sa nastavia príslušné poistné, ktoré súvisia s týmto typom pracovného pomeru, t.j. aktuálne garančné a úrazové poistenie.

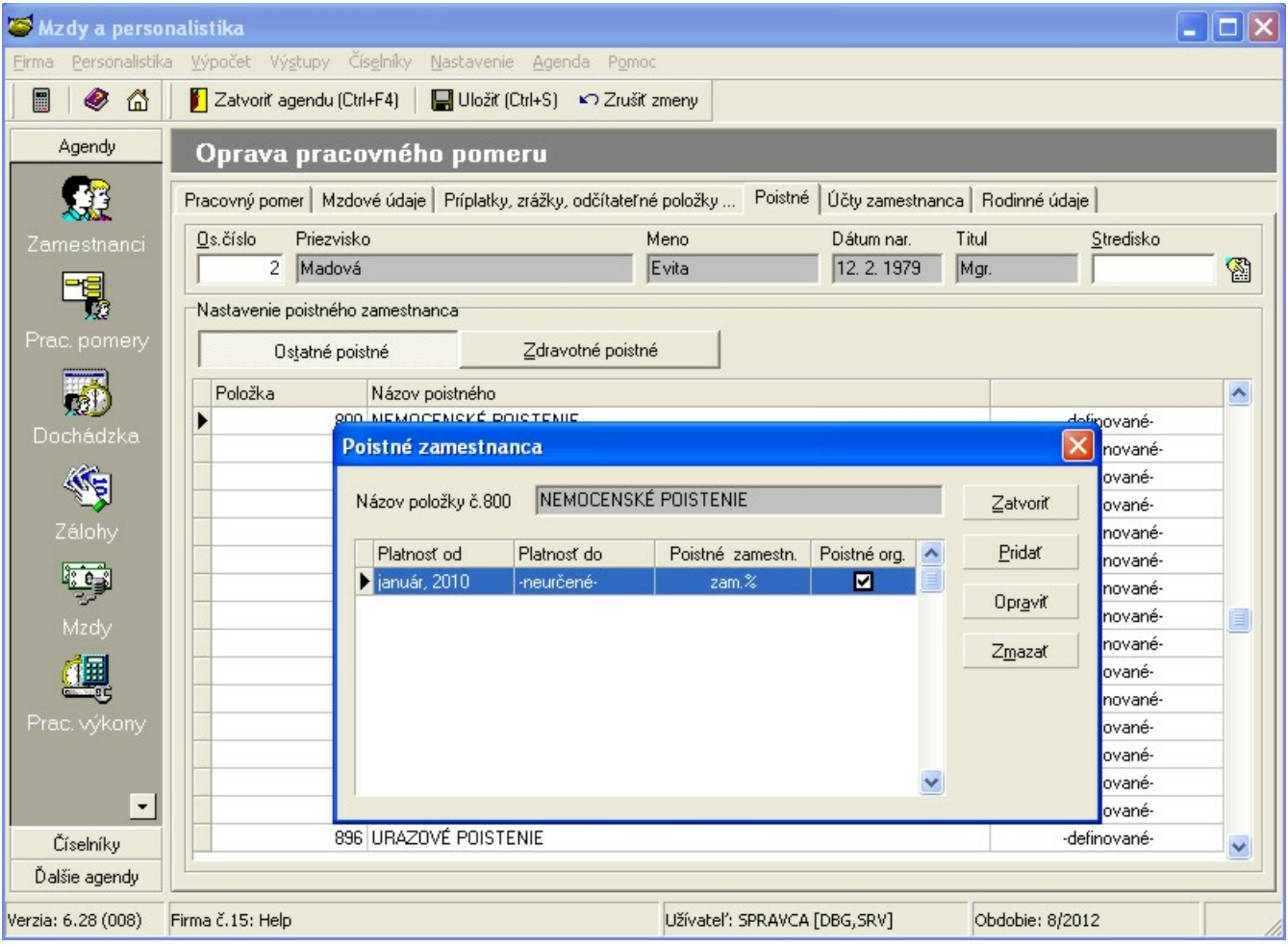

### **Zdravotné poistné**

V dialógovom okne vyplňte záznamy o zdravotnom poistení zamestnanca. V rozbaľovacom zozname Názov zdrav. poistného vyberte jedno zo zdravotných poistných, ktoré ste už vopred nadefinovali v mzdovom číselníku. Potom vyplňte políčko Platnosťod, políčko Platnosťdo môže ostaťnevyplnené.

V rozbaľovacom zozname **Poistné zamestnanca** vyberte percento poistného zamestnanca:

**0.00%** – ak zamestnanec nie je zúčastnený na poistení,

**zam.%** – percento zamestnanca – hodnota preddefinovaná v mzdovom číselníku,

**zam.% + org.%** – percento zamestnanca + percento organizácie – ak si zamestnanec hradí odvody do poisťovní sám za seba aj organizáciu,

**iná percentuálna hodnota** – hodnotu vyplňte v príslušnom sprístupnenom editačnom poli.

V zaškrtávacom políčku **Poistné organizácie** označte či chcete počítať aj poistné za organizáciu. Ak si zamestnanec hradí odvody do poisťovní sám za seba aj organizáciu zaškrtávacie políčko nezaškrtávajte.

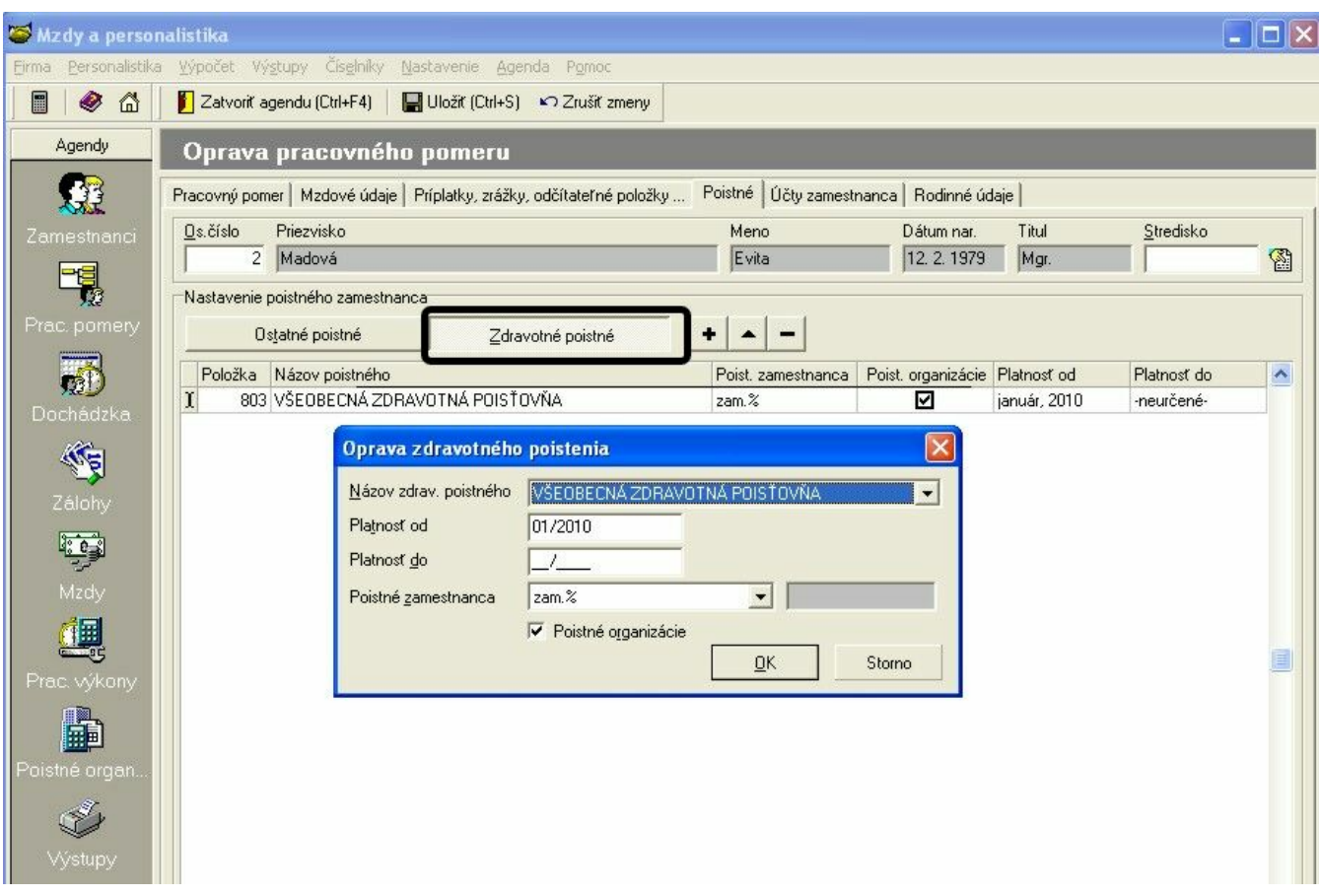

V tabuľke **zdravotného poistného** zamestnanca môžete:

- pridaťnové záznamy o zdravotnom poistení,
- opraviťexistujúce záznamy o zdravotnom poistení,
- vymazaťexistujúce záznamy o zdravotnom poistení.

V programe je automaticky nadefinovaná položka **č. 803 Všeobecná zdravotná poisťovňa**, ktorá má nastavené hodnoty podľa aktuálne platnej legislatívy. To znamená, ak zamestnanec, ktorého ste pridali do pracovného pomeru je poistencom **Všeobecnej zdravotnej poisťovne**, toto poistné už nie je potrebné do číselníka definovať, resp. pridávať ako novú položku. Na záložke **Poistné** sa automaticky nastaví platnosť tohto poistného ktorá je v súlade s jeho nástupom do pracovného pomeru. V prípade, že zamestnanec ukončil pôsobenie v zdravotnej poistovni a prestúpil od nového roka do inej zdravotnej poisťovne, je potrebné ukončiť platnosť pôvodnej a pridať novú zdravotnú poisťovňu. Nová zdravotná poisťovňa však musí byťuž vopred v mzdovom číselníku pridaná.

## **Ako pridať ďalšiu zdravotnú poisťovňu?**

Informácie získate kliknutím na nižšie uvedený link za predpokladu že príslušný počítač má pripojenie k internetu.

#### **http://upgrade.mrp.sk/faqwebpages/FaqAnswer.aspx?cislo=247**

Ten istý postup nájdete spracovaný priamo na našej internetovej stránke [www.mrp.sk](http://www.mrp.sk) v sekcii **Podpora** - **Otázky a odpovede** vyhľadaním príslušnej otázky pomocou kľúčových slov, alebo zadaním čísla otázky 247.

## **3.2.5 Účty zamestnanca**

V hornej časti okna sú zobrazené údaje ako meno, priezvisko, dátum narodenia, titul a stredisko, na ktoré je zamestnanec zaradený.

V časti **Zoznam bankových účtov** sú zobrazené zrážky po zdanení a položky záloha a osobný účet, ku ktorým je možné nadefinovať číslo účtu, kód banky a symboly platby pre odvod príslušnej zrážky na účet a pre prípadnú tlač príkazu na úhradu. Účty nadefinujete resp. opravíte po stlačení klávesy **Enter**, resp. výberom príslušnej funkcie v menu **Agenda**..

### **3.2.6 Rodinné údaje**

V hornej časti okna sú zobrazené údaje ako meno, priezvisko, dátum narodenia, titul a stredisko, na ktoré je zamestnanec zaradený.

V časti **Zoznam rodinných príslušníkov** sú zobrazení rodinní príslušníci zamestnanca zadaní v osobnej karte zamestnanca.

*Každý záznam tabuľky obsahuje:*

meno a priezvisko rodinného príslušníka,

dátum narodenia a rodinný vzťah,

nedefinované v neoznačenom stĺpci znamená, že údaje rodinného príslušníka sa neuplatňujú pri výpočte mzdy zamestnanca.

Do políčok **Platnosť od a Platnosť do** zadajte obdobie platnosti rodinných údajov zamestnanca. Pokiaľ údaje platia na dobu neurčitú nezadávajte hodnotu Platnosť do.

V rozbaľovacom zozname **Zdravotný stav** vyberte jednu z ponúkaných možností.

#### Zaškrtnutím políčka **Uplatnený pre odpočet dane/bonus** zabezpečíte **uplatnenie daňového bonusu na dieťa!**

Záznamy o existujúcich rodinných príslušníkoch je možné **opravovať**výberom príslušnej funkcie v menu **Agenda**, prípadne po kliknutí pravým tlačítkom myši, resp. po potvrdení klávesou **Enter**.

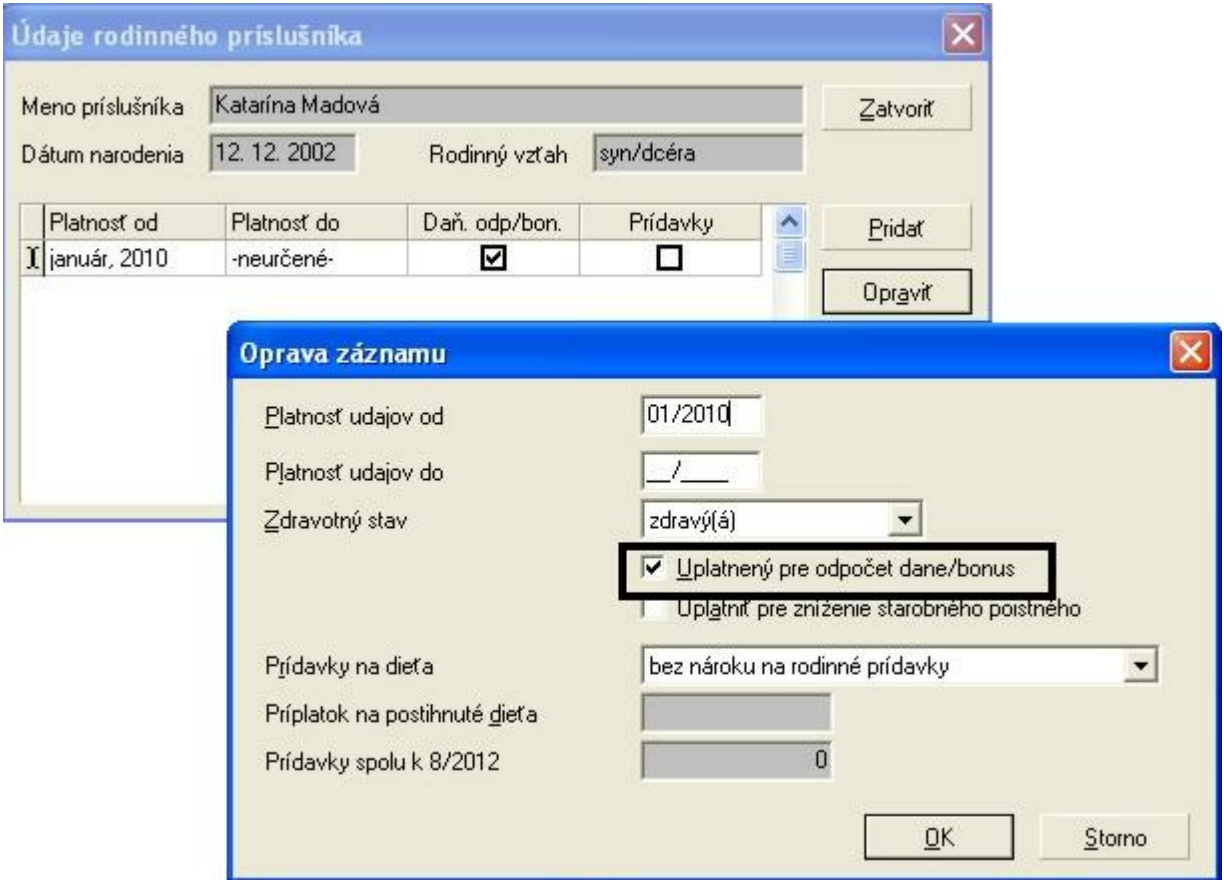

#### **Podmienky pre uplatnenie daňového bonusu v zmysle aktuálnej legislatívy.**

- Po dovŕšení 25 rokov veku dieťaťa zaniká nárok na daňový bonus. Ak sa daňový bonus v príslušnom mesiaci neuplatnil, skontrolujte prosím vek dieťaťa v zozname zamestnancov na záložke **Rodinní príslušníci**.
- Ak zamestnanec za rok dosiahne požadovanú výšku zdaniteľných príjmov a v priebehu roka mu bol priznaný daňový bonus len v niektorých mesiacoch alebo mu nebol priznaný vôbec (neuplatňoval si ho a ani iná oprávnená osoba), má nárok na plný ročný daňový bonus. Dodatočne si ho uplatní buď u zamestnávateľa v rámci ročného zúčtovania preddavkov na daň z príjmov zo závislej činnosti, alebo sám v daňovom priznaní. U zamestnávateľa musí zamestnanec dosiahnuťhrubý príjem zo závislej činnosti minimálne vo výške polovice platnej mesačnej minimálnej mzdy.

Ak sa daňový bonus neuplatnil napriek tomu, že vyššie uvedné podmienky sú splnené, skontrolujte platnosť a hodnotu parametra "**Daňový bonus na dieťa (mesačne)**" (viď. menu Nastavenie -> Parametre miezd). Výška daňového bonusu, sa mení vždy raz ročne a to k 1. júnu príslušného kalendárneho roka. Ak v čase zakúpenia programu nebola jeho hodnota známa, parameter nemusí byť pre aktuálne výplatné obdobie nadefinovaný. Doporučujeme vám preto, zabezpečiťsi prístup k aktuálnym verziám prostredníctvom internetovej stránky našej spoločnosti alebo prostredníctvom softvéru **Aktualizačný manažér**.

## <span id="page-21-0"></span>**3.3 Čerpanie dovolenky zamestnancov**

### **Ako nainicializovaťdovolenku príslušnému zamestnancovi?**

V menu vyberte **Personalistika**, ďalej **Čerpanie dovolenky zamestnancov**, alebo kliknite na tlačítko Čerpanie dov ... v paneli **Ďalšie agendy**. Otvorí sa tabuľka pozostávajúca z dvoch navzájom prepojených častí. V hornej časti sú zobrazení zamestnanci, v dolnej časti sú informácie o čerpaní dovolenky aktuálneho zamestnanca za predchádzajúce roky a nároku a čerpaní za aktuálne spracovávaný rok.

Na začiatku každého kalendárneho roka odporúčame inicializovať nárok na dovolenku všetkým zamestnancom firmy. Program ponúka možnosťvykonaťtúto operáciu aj hromadne pre viacerých zamestnancov. Na tento účel slúži zaškrtávacie políčko v pravej časti tabuľky zamestnancov. Zamestnanca označíte zaškrtnutím políčka, kliknutím myši alebo stlačením kláves **Ctrl+Z** alebo výberom z ponuky **Agenda.**

Inicializácia dovolenky

Oprava dovolenky

#### **Upozornenie:**

Záznam o dovolenke zamestnanca v príslušnom roku je možné zmazaťlen v prípade, že v danom roku nebola ešte čerpaná žiadna dovolenka.

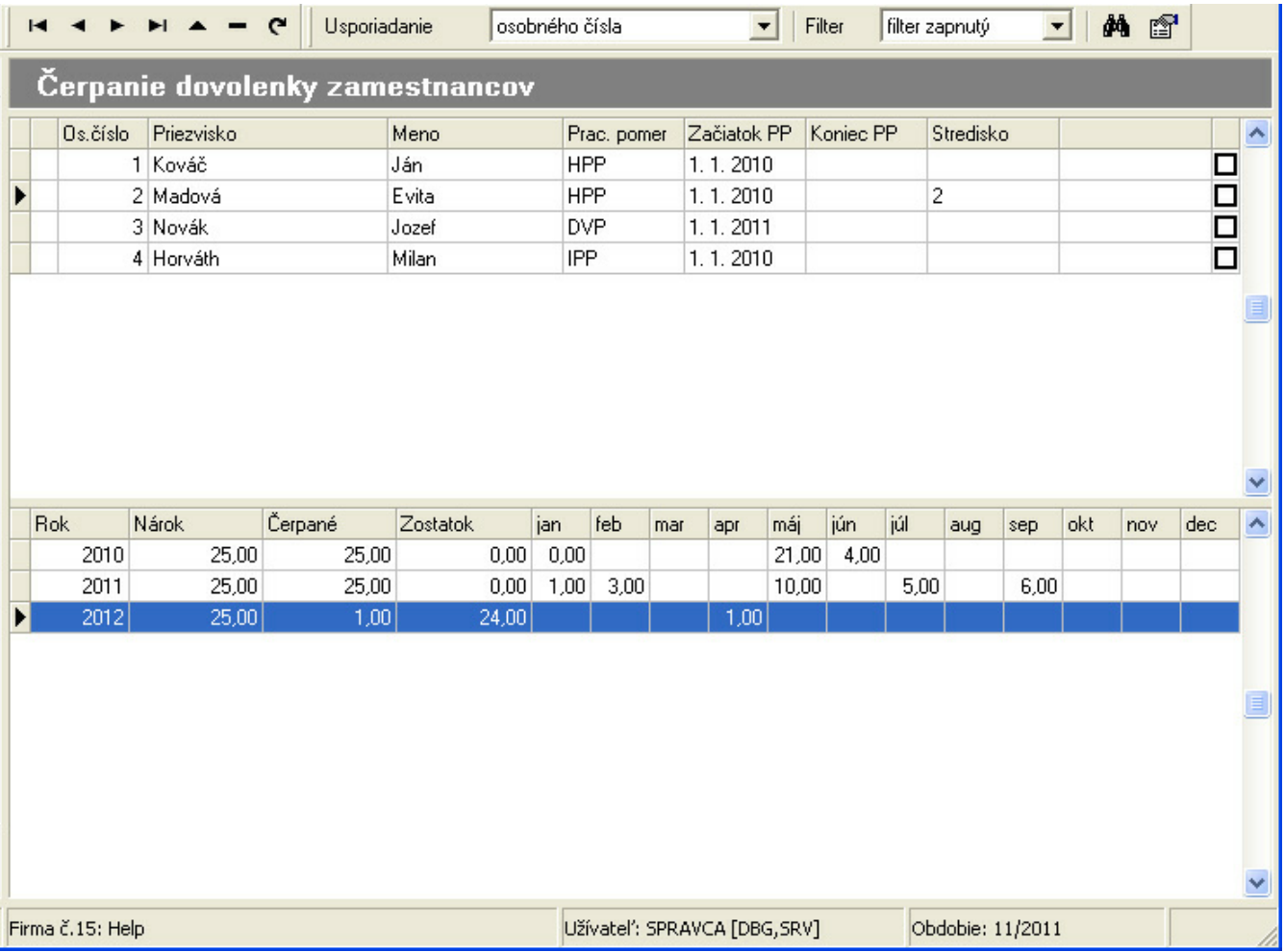

Po vyplnení všetkých údajov zamestnanca v pracovnom pomere vám odporúčame, aby ste spracovali ešte pred samotným výpočtom mzdy **Dochádzku zamestnanca(ov)**. Evidencia dochádzky ma priaznivý vplyv na výpočet mzdy, jedná sa hlavne o situáciu, kedy zamestnanec nie je v práci napr. z dôvodu nemoci. Pre korektný výpočet miezd, ale aj iných mzdových výpočtov ako napr. Evidenčný list zamestnanca je preto veľmi dôležité, aby ste používali agendu **Dochádzka** **zamestnancov.**

## <span id="page-22-0"></span>**3.4 Výpočet dovolenkového priemeru**

Priemery na dovolenku sa vypočítavajú štvrťročne z vystavených miezd zamestnancov v predchádzajúcom kalendárnom štvrťroku. Tieto náhrady sa počítajú **priemerným hodinovým zárobkom.** Ak zamestnanec nemal vystavenú žiadnu mzdu, program sa pokúsi vypočítaťpravdepodobný dovolenkový priemer zo mzdových údajov zamestnanca. Pokiaľ nie je možné priemer na dovolenku vypočítať, alebo nie ste spokojný s hodnotou, ktorú program vypočítal, vami vypočítaný predpokladaný priemer doplníte po stlačení klávesy **Enter**. Ak je však dovolenkový priemer už použitý vo vystavenej mzde zamestnanca za príslušné obdobie, nie je možné ho editovaťa meniť.

**dovolenkový priemer** = (suma1 + suma2 + suma3) / (hodiny1 + hodiny2 + hodiny3)

**sumaN** - hrubý príjem zamestnanca do ktorého sa nezapočítavajú náhrady za mesiac N

**hodinyN** - počet odpracovaných hodín zamestnanca za mesiac N

Dovolenkový priemer sa zaokrúhľuje na 4 desatinné miesta.

Výpočet priemeru aktuálneho zamestnanca, alebo označených zamestnancov zahájite výberom príslušného príkazu z ponuky **Agenda**.

Pred samotným výpočtom priemerov skontrolujte nastavenie mzdových položiek podieľajúcich sa na výpočte dovolenkového priemeru v agende Položky pre výpočet priemerov v ponuke **Číselníky -> Mzdový číselník**.

## <span id="page-22-1"></span>**3.5 Dochádzka zamestnancov**

### **Ako zaevidovaťdochádzku zamestnancovi?**

V paneli agiend kliknite na tlačítko **Dochádzka**, alebo z ponuky **Personalistika** vyberte a potvrďte **Dochádzka zamestnancov**. Otvorená tabuľka pozostáva z dvoch navzájom prepojených tabuliek. V hornej časti nájdete zoznam zamestnancov a ich údaje ako sú osobné číslo, meno, priezvisko, druh PP, začiatok a koniec PP, atď. V spodnej časti je zobrazená evidencia dochádzky zamestnanca, ktorá pozostáva z dvoch častí.

### **1. Denné [záznamy](#page-24-0)**

### **2. Obdobia [neprítomnosti](#page-23-0)**

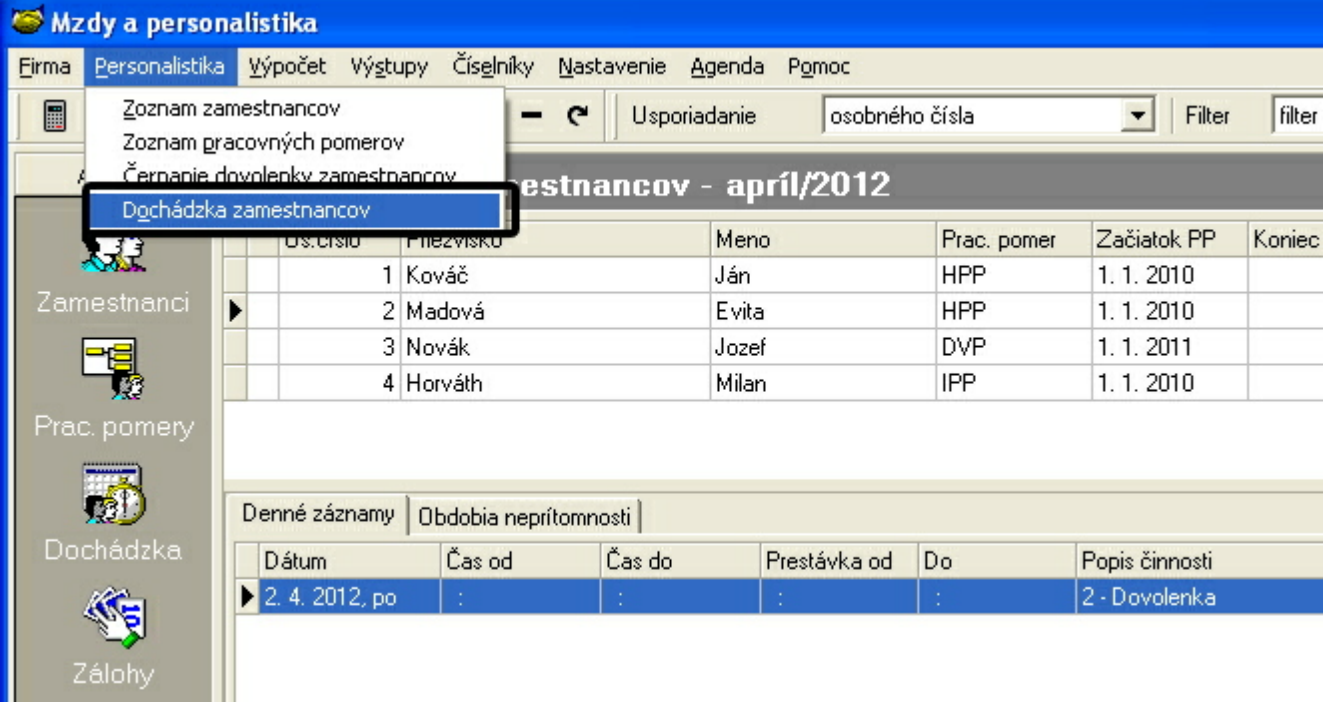

### <span id="page-23-0"></span>**3.5.1 Obdobia neprítomnosti**

Záložka **Obdobia neprítomnosti** umožní evidovať tie obdobia, kedy zamestnanec nepracuje. Dôvody, pre ktoré zamestnanec nie je v práci prítomný môžu byť nasledovné:

*Nemoc, Ošetrenie člena rodiny, Absencia, Neplatené voľno, Materská dovolenka, Rodičovská dovolenka, Výkon funkcie, Výkon trestu, štrajk, atď.*

Všetky vyššie uvedené neprítomnosti zamestnanca je doporučené evidovať na záložke **Obdobia neprítomnosti**. Táto evidencia má vplyv na samotný výpočet mzdy, nakoľko sa počtom dní neprítomnosti zníži počet odpracovaných dní v príslušnom mesiaci. Všetky činnosti **evidované v Obdobiach neprítomnosti** sú vylúčenou dobou platenia sociálneho poistného, preto v zmysle aktuálne platnej legislatívy bude výpočtom mzdy automaticky upravený, čiže alikvotizovaný vymeriavací základ pre príslušné poistné.

#### **Pridanie záznamu:**

Zápis do **Obdobia neprítomnosti** pridáte jedným z nasledovných spôsobov:

- výberom príkazu Pridaťz ponuky Agenda,
- výberom príkazu Pridať, ktorá sa zobrazí po stlačení pravého tlačítka myši,
- klávesou Ins,
- kliknutím na tlačítko **+** databázového navigátora.

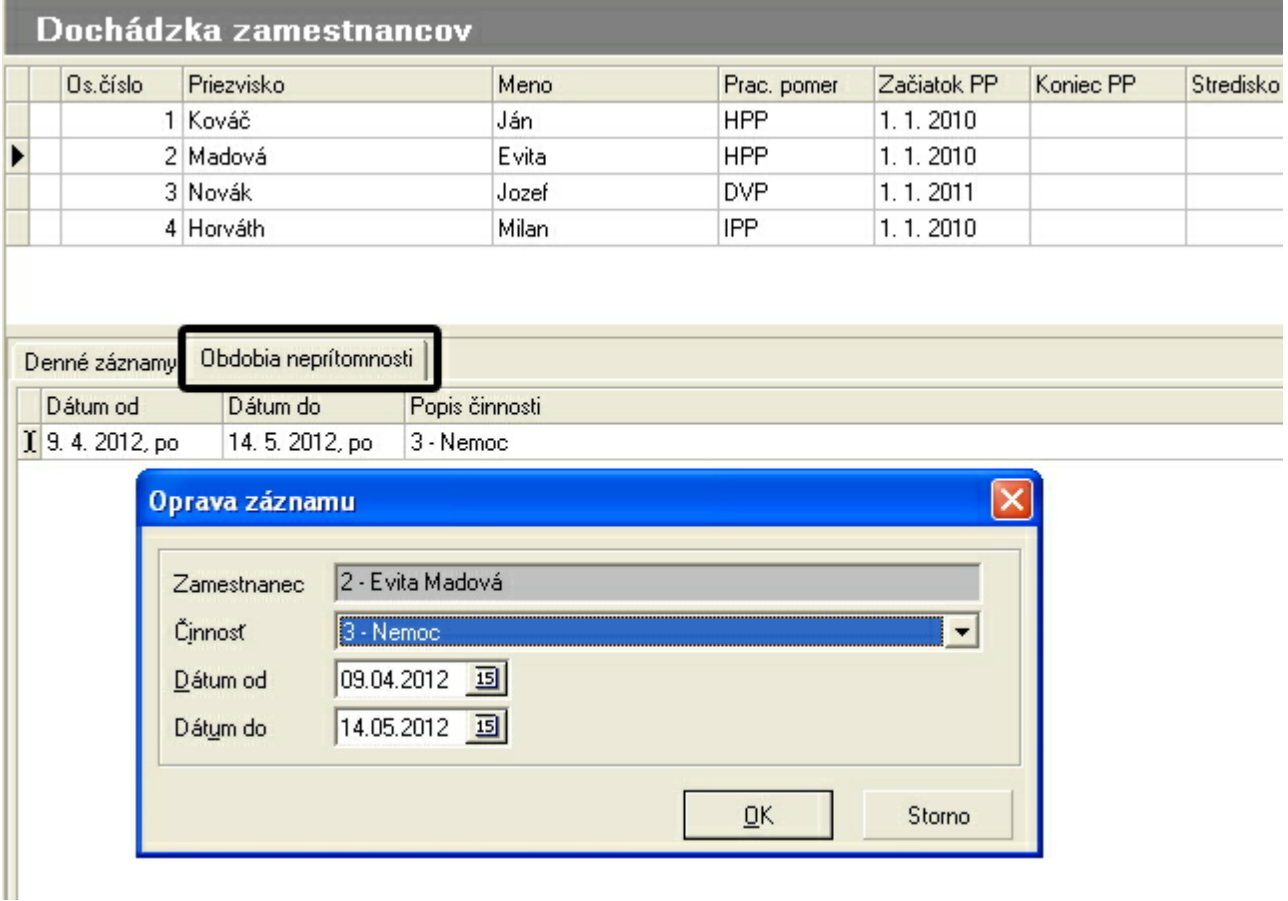

V otvorenom dialógovom okne **Pridanie záznamu** si všimnite, že v prvom riadku je zobrazený **Zamestnanec.** Vyberte ďalej **Činnosť**napr. *Nemoc* a zapíšte dátum začiatku nemoci do kolonky **Dátum od**. **Dátum do** zapíšete len v prípade, že dátum ukončenia nemoci je v čase evidovania dátumu od známy. Ak nemoc prechádza do ďalšieho mesiaca, neukončujte nemoc posledným dňom mesiaca, kedy nemoc začala. V takom prípade **"dátum do"** ponechajte nevyplnený. Keď bude nemoc ukončená, resp. dátum ukončenia nemoci bude známy, až vtedy vyplňte dátum ukončenia nemoci v **Obdobiach neprítomnosti**. Keby nemoc trvala napríklad 2 mesiace prípadne viac, napr. od 1.marca 20xx do 31. maja 20xx zápis v dochádzke bude presne podľa skutočnosti začiatku a ukončenia nemoci. Po vyplnení údajov v dochádzke v obdobiach neprítomnosti môžete uskutočniť**Výpočet mzdy**.

Pri výpočte mzdy sa automaticky zníži počet odpracovaných dní o počet dní nemoci. Program vypočíta náhradu príjmu za nemoc prvých 10 dní v zmysle aktuálnej legislatívy. Ostatné dni nemoci síce budú v mzde zamestnanca zaevidované, náhradu príjmu za nemoc však už program nevypočíta, tá bude predmetom výpočtu ktorý uskutoční v zmlysle aktuálnej

legislatívy sociálna poisťovňa.

**Informácia:** Ak zamestnanec v 1. deň nemoci ešte odpracoval napr. 3 hodiny, postupujte v evidencii nemoci nasledovne: Po zaevidovaní nemoci v dochádzke zamestnanca, tak ako je uvedené vyšsie, potom priamo v mzde zamestnanca za príslušné obdobie kliknite na ikonku pri políčku **Nemoc**. V novo otvorenom okne **Zoznam dávok - Náhrady za nemoc** kliknite na tlačítko **Opraviť**a do políčka **Odprac. hod v 1. deň** zadajte počet hodín, ktoré zamestnanec v prvý deň začiatku nemoci ešte odpracoval.

### <span id="page-24-0"></span>**3.5.2 Denné záznamy**

Záložka **Denné záznamy** umožní evidovaťčinnosť, ktorá reprezentuje odpracované dni zamestnanca, a iné činnosti, t.j. za predpokladu, že zamestnanec odpracoval celý mesiac, nadefinujte do denných záznamov činnosť **"odpracované"** hromadne. V takomto prípade nie je potrebné, aby ste pridávali záznam na každý deň samostatne, ale využite ponuku hromadného pridania pomocou kláves **Ctrl+H**. Odporúčame vám tiež, aby ste aj dovolenku zamestnanca v príslušnom mesiaci evidovali práve v agende **Denné záznamy**. Vyberte činnosť **Dovolenka** a následne vyplňte časový údaj, alebo kliknite na ponuku **Celý deň** v prípade, že dovolenka je čerpaná počas celého pracovného dňa zamestnanca.

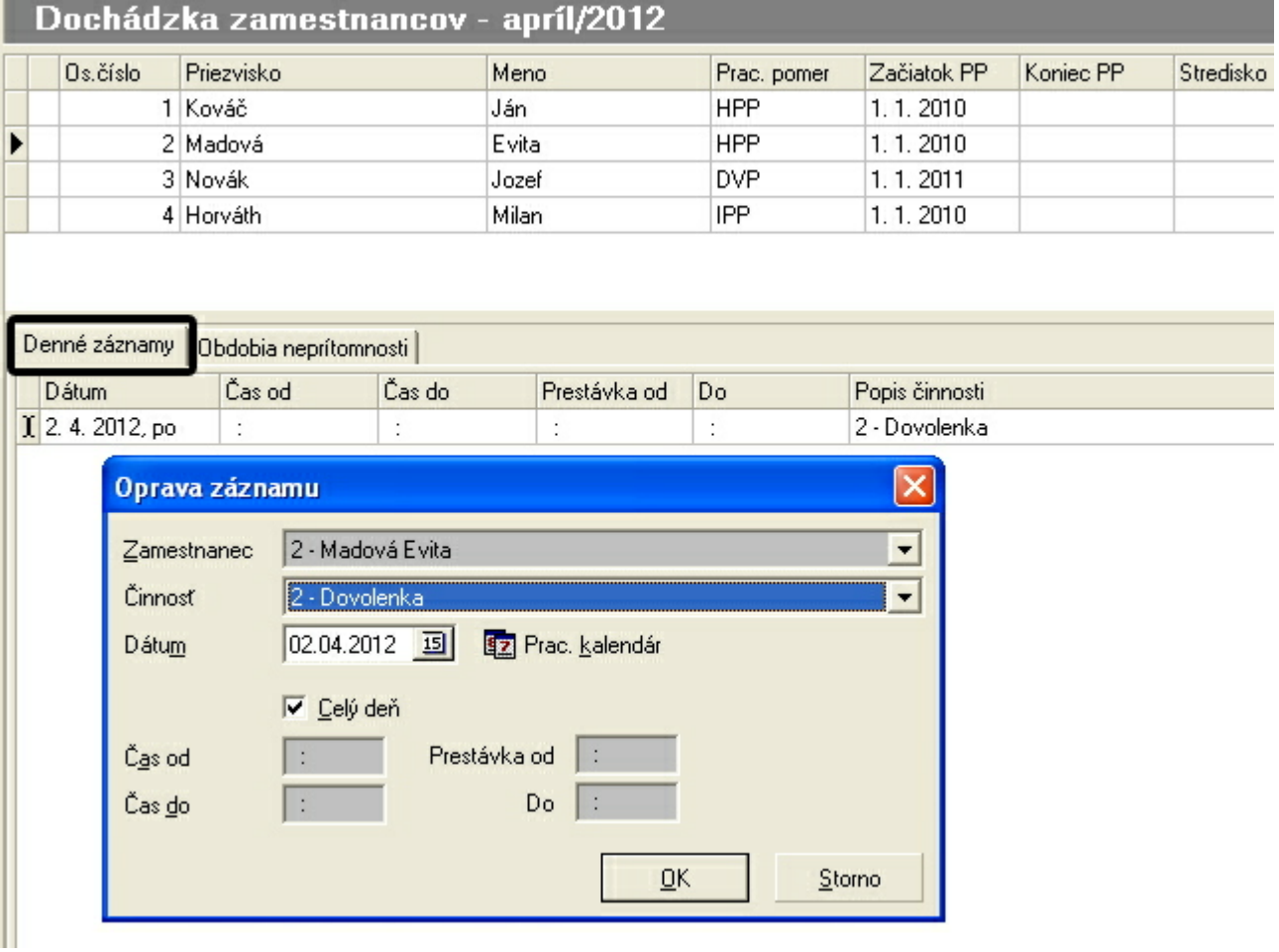

Po zaevidovaní **Dochádzky zamestnanca** je možné pristúpiť k samotnému výpočtu mzdy, viac o tom sa dočítate v ďalšej kapitole.

## **4 Výpočet**

## <span id="page-25-0"></span>**4.1 Mzdy**

## **Ako vystaviťmzdu príslušnému zamestnancovi?**

Kliknutím na tlačítko **Mzdy** v paneli agiend sa otvorí zoznam zamestnancov, ktorým následne môžete vystaviť mzdu za konkrétne výplatné obdobie. Do **výpočtu mzdy** je tiež možné vstúpiťaj výberom **Mzdy** z menu **Výpočet**.

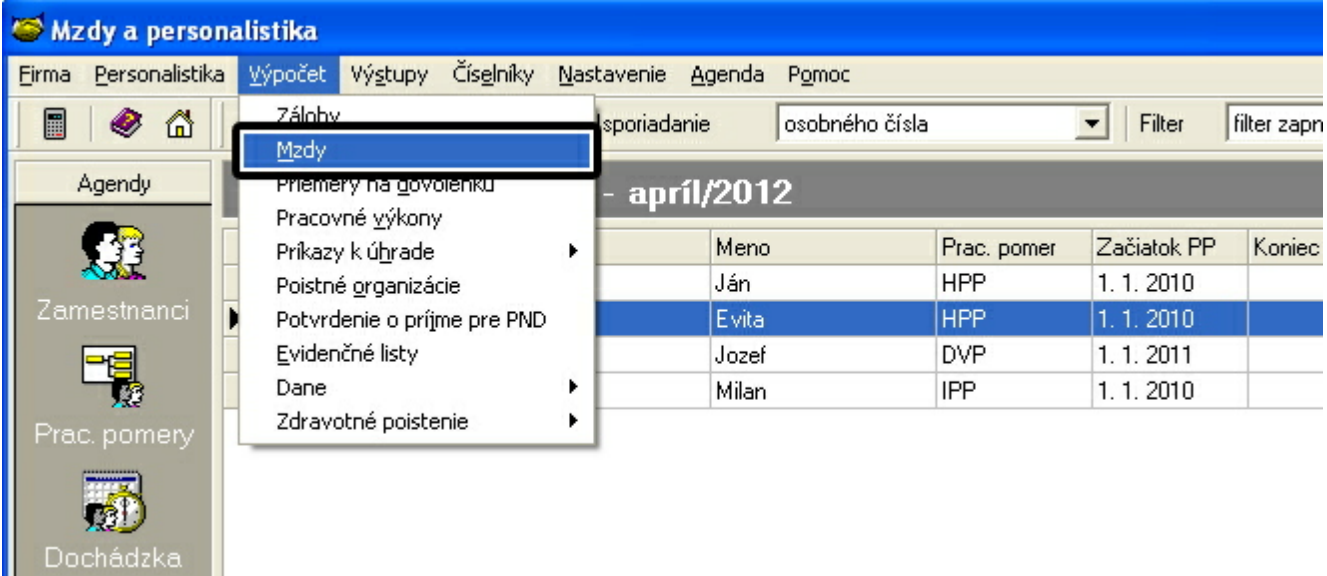

Podmienkou na začatie výpočtu mzdy sú vyplnené údaje zamestnanca na karte **Mzdové údaje** v **Pracovnom pomere**, platné v aktuálnom výplatnom mesiaci a roku, a tiež vypočítaný dovolenkový priemer pre aktuálny štvrťrok. Mzdové údaje, príplatky, zrážky, odpočítateľné položky a poistné budú načítané z **Personalistiky** z **Pracovných pomerov zamestnanca**. Po zaevidovaní **Dochádzky zamestnanca** budú tiež údaje načítané do mzdy zamestnanca. Ak nebol inicializovaný nárok na dovolenku pre aktuálny rok, program vás na tento fakt upozorní, avšak mzdu budete môcť vystaviť (samozrejme bez možnosti čerpaťdovolenku).

## **4.1.1 Vystavenie mzdy**

Do mzdy zamestnanca vstúpite nasledovne:

- klávesou **Enter**,
- výberom príkazu **Vystaviť/ Opraviťmzdu** z menu **Agenda**,
- výberom príkazu **Vystaviť / Opraviť mzdu** zamestnanca z ponuky, ktorá sa zobrazí po stlačení pravého tlačítka myši,
- kliknutím na tlačítko  $\Box$ databázového navigátora.

## **4.1.2 Výpočet mzdy**

Pri vystavení **Mzdy** zamestnancovi sa zobrazia karty **Základné údaje o mzde**, **Prehľad údajov mzdy, Úplné údaje mzdy,** prípadne **Súbežné pracovné pomery**. Na karte Základné údaje o mzde je potrebné pred výpočtom mzdy vyplniť editačné polia, obsahujúce údaje o čerpanej dovolenke prípadne odpracované sviatky. Ostatné údaje ako **nemoc**, **platené** či **neplatené voľno**, prípadne **absencia** sa načítajú z **dochádzky zamestnanca**. Odporúčame vám preto, aby ste vyššie uvedené činnosti neprítomnosti evidovali v **Dochádzke -> Obdobia neprítomnosti**. Ak zamestnanec čerpá dovolenku, program automaticky zníži **Odpracované dni zamestnanca** a zároveň upraví **základnú mzdu**, keďže v príslušnom mesiaci už zamestnanec z uvedeného dôvodu neodpracoval celý mesiac. V prípade dovolenky program automaticky výpočtom mzdy vypočíta **náhradu za dovolenku**.

## **V mzde zamestnanca sa objavili niektoré položky zvýraznené farebne. Prečo?**

Informácie získate kliknutím na nižšie uvedený link za predpokladu že príslušný počítač má pripojenie k internetu.

**<http://upgrade.mrp.sk/faqwebpages/FaqAnswer.aspx?cislo=402>**

#### **Výpočet 27**

Ten istý postup nájdete spracovaný priamo na našej internetovej stránke [www.mrp.sk](http://www.mrp.sk) v sekcii **Podpora** - **Otázky a odpovede** vyhľadaním príslušnej otázky pomocou kľúčových slov, alebo zadaním čísla otázky 402.

Po načítaní údajov na karte **Základné údaje o mzde** môžete uskutočniť **výpočet mzdy**. Všimnite si, že do mzdy bola automaticky načítaná dochádzka zamestnanca s evidenciou **nemoci** v obdobiach neprítomnosti.

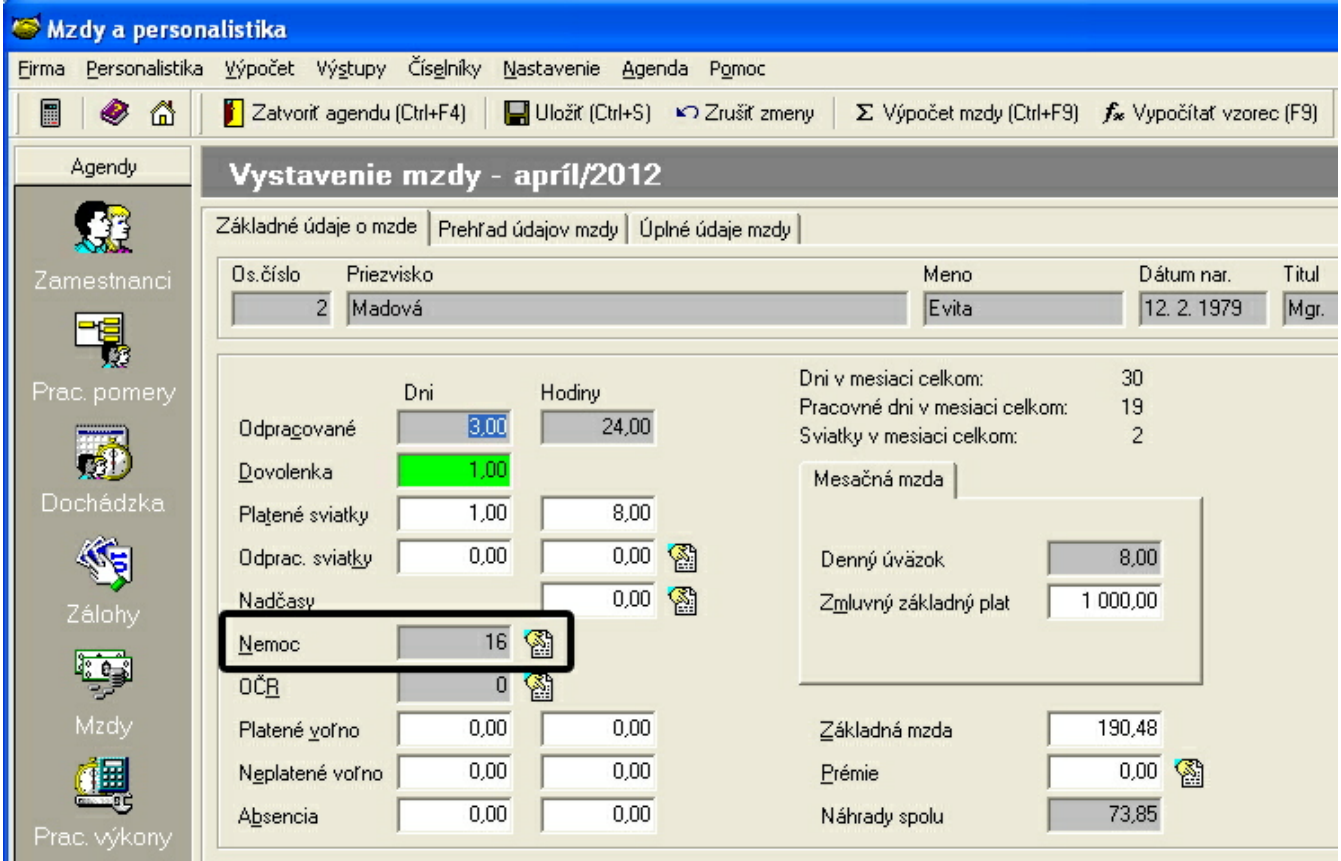

Výpočet mzdy spustíte kliknutím na tlačítko **Výpočet mzdy**, alebo stlačením kláves **Ctrl+F9**.

### Σ Výpočet mzdy (Ctrl+F9)

Vypočítaná mzda sa zobrazí na obrazovke. Ak si chcete pozrieť položky vypočítanej mzdy, stačí sa prepnúť na záložku **Prehľad údajov mzdy** alebo na záložku **Úplné údaje mzdy**. Na tomto mieste nájdete zosumarizované jednotlivé príplatky, zrážky a podobne. Vystavenú, resp. vypočítanú mzdu uložte kliknutím na tlačítko **Uložiť**, alebo stlačte kombináciu kláves **Ctrl+S**.

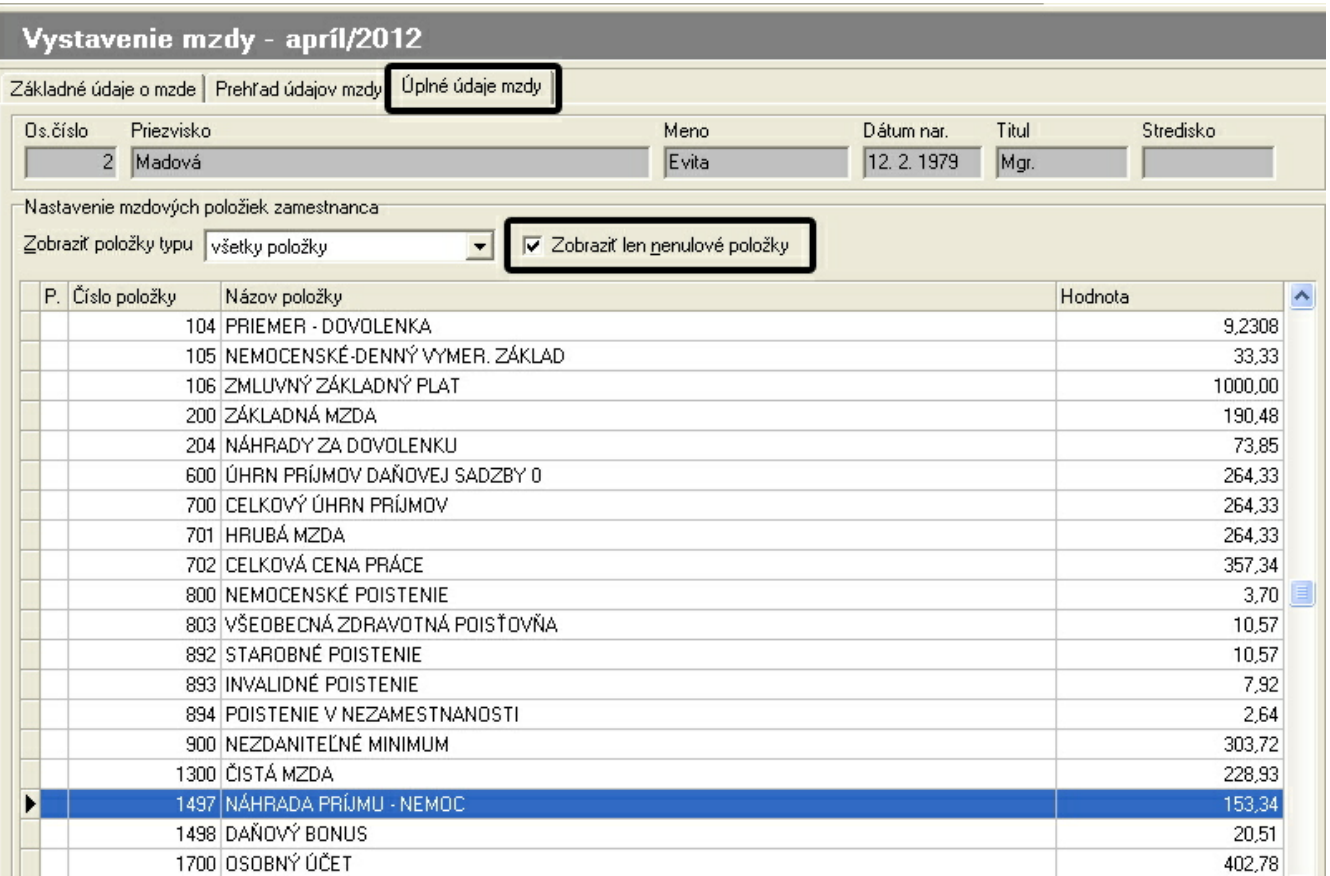

## **Ako nadefinovať a následne aplikovať do mzdy zamestnanca mzdové zvýhodnenie za prácu v noci?**

Informácie získate kliknutím na nižšie uvedený link za predpokladu že príslušný počítač má pripojenie k internetu.

### **<http://upgrade.mrp.sk/faqwebpages/FaqAnswer.aspx?cislo=363>**

Ten istý postup nájdete spracovaný priamo na našej internetovej stránke [www.mrp.sk](http://www.mrp.sk) v sekcii **Podpora - Otázky a odpovede** vyhľadaním príslušnej otázky pomocou kľúčových slov, alebo zadaním čísla otázky 363.

## <span id="page-27-0"></span>**4.2 Mzdový číselník**

V menu vyberte **Číselníky**. V zozname, ktorý sa zobrazí následne vyberte tú časť, v ktorej budete ďalej pracovať. Najrozsiahlejšia časť Číselníka je práve **Mzdový číselník**, ktorý ponúka okrem položiek ktoré sú už vopred nadefinované, pridávaťaj vlastné nové položky, ktoré budú neskor aplikované do miezd zamestancov.

V menu **Číselníky** vyberte **Mzdový číselník** a následne **Práca so mzdovým číselníkom.** Zobrazí sa tabuľka všetkých položiek mzdového číselníka. Nad tabuľkou položiek mzdového číselníka vidíte kartotéku (záložky). Jednotlivé karty zobrazujú položky určitého typu, karta **Všetky položky** ako jediná zobrazuje všetky položky mzdového číselníka.

Tabuľka mzdového číselníka je rozdelená na 4 stĺpce **Číslo položky**, **Názov položky**, **Typ položky** a stĺpec **Skrytá**. V poslednom stĺpci zaškrtnutím môžete položku skryťt.j. položka sa nebude zobrazovaťv ostatných agendách.

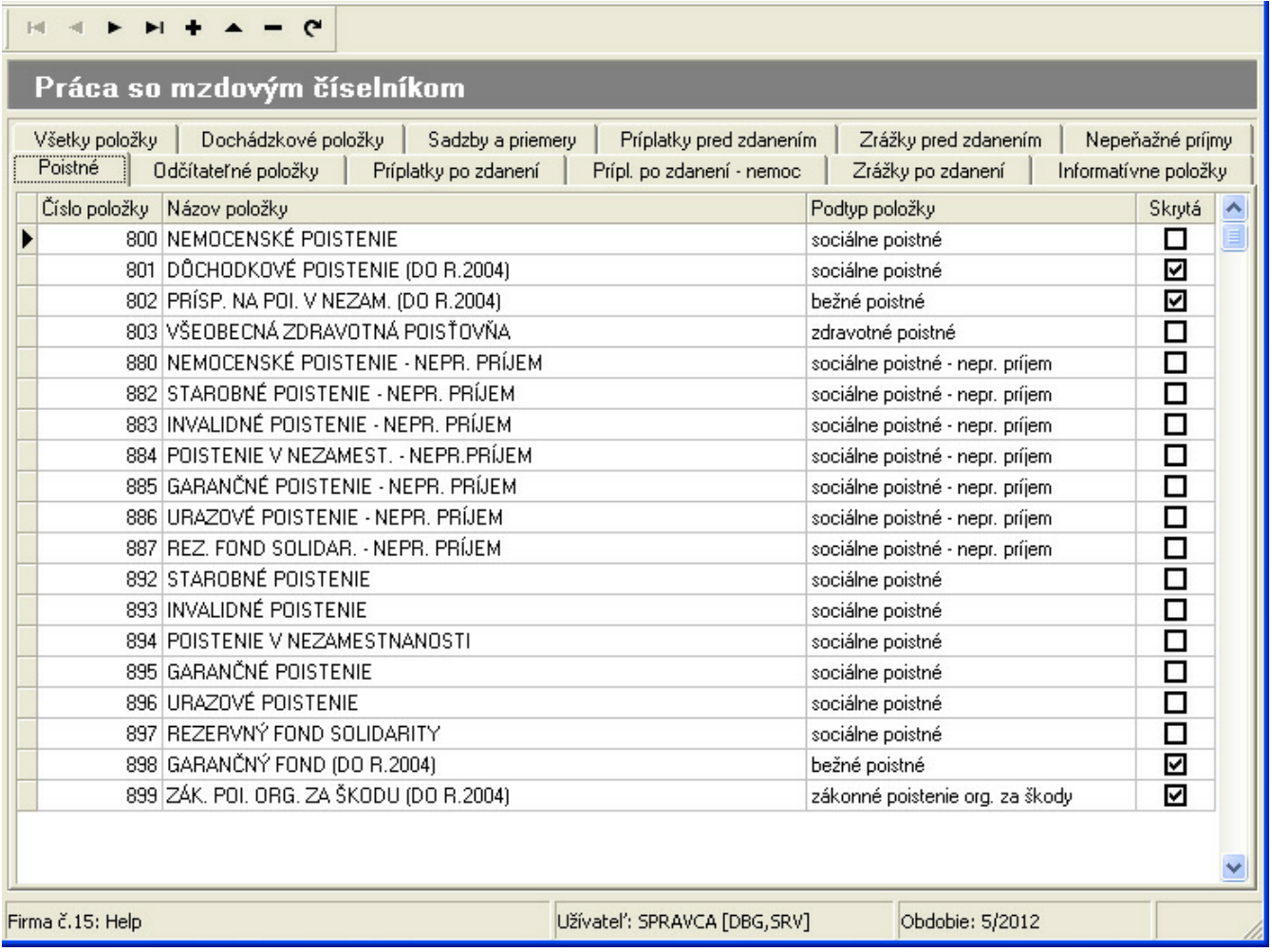

Niektoré preddefinované položky je možné modifikovať, nie však mazať. Do mzdového číselníka je možné položky ľubovoľne pridávať. Podľa toho, aký má položka charakter bude zaradená do príslušnej kategórie. *Napr. odmenu, ktorú* chcete aplikovať do mzdy zamestnanca je potrebné vopred pridať do kategórie Príplatky pred zdanením alebo Príplatky *po zdanení.* O tom, kde bude položka zaradená musíte rozhodnúťvy. Následne po nadefinovaní položky je možné položku použiťpri vystavení mzdy zamestnanca za príslušný mesiac.

## <span id="page-28-0"></span>**4.3 Poistné organizácie**

## **Ako vypočítaťpoistné organizácie?**

V menu vyberte **Výpočet** a potvrďte **Poistné organizácie**. Výpočet všetkých poistných naraz spustíte aktivovaním funkcie **Vypočítaťvšetky poistné** výberom z menu **Agenda** alebo kliknutím na tlačítko **Vypočítaťvšetky poistné.**

图 Vypočítať všetky poistné

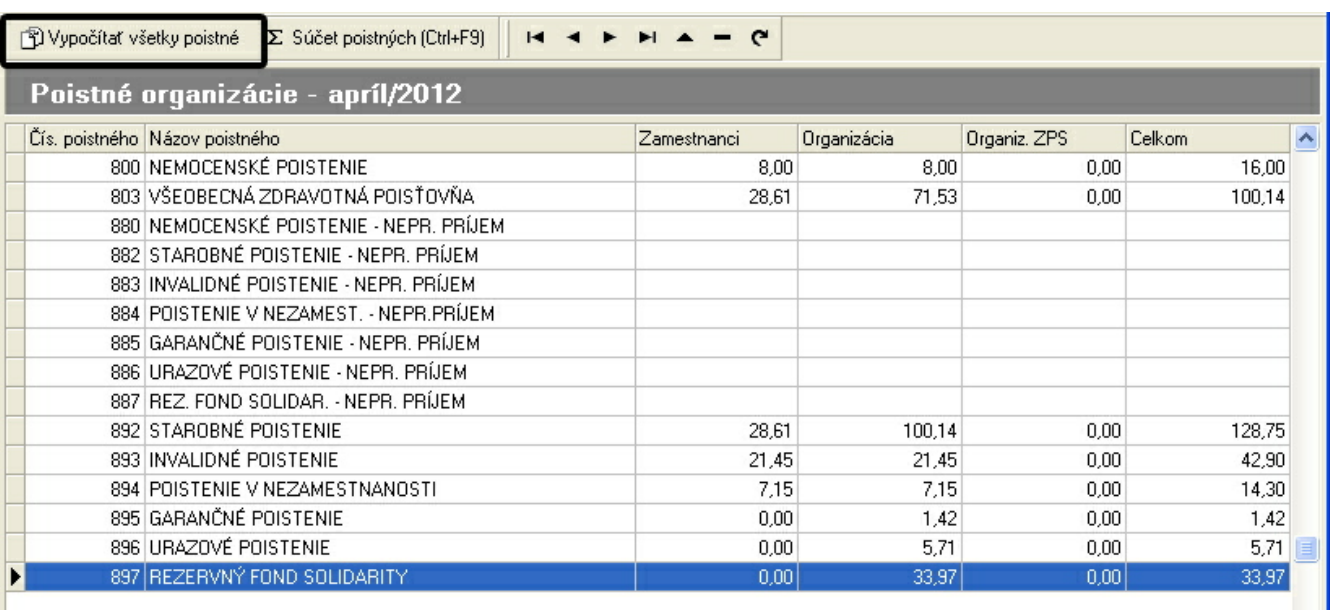

Poistné je vypočítavané zvlášť za zamestnancov, organizáciu, organizáciu za ZPS a v poslednom stĺpci je uvedená celková hodnota konkrétneho poistného. Vypočítané poistné je zároveň podkladom pre všetky mesačné výkazy, ktoré sa v zmysle zákona musia odoslať do príslušných poisťovní, t.j. sociálnej a rovnako do zdravotných poisťovní. Bez vypočítaného poistného organizácie nie je možné vytlačiť alebo vygenerovať výkazy do poisťovní.

### **Upozornenie:**

Pri zmene mzdy zamestnanca je potrebné znovu uskutočniť výpočet poistného organizácie!!

Po výpočte **Poistného organizácie** môžete vykonaťnačítanie **Príkazov k úhrade,** ktoré okrem vygenerovaných jednotlivých platieb slúži rovnako ako podklad pre spracovanie **mesačného prehľadu o dani**, ktorý sa posiela na daňový úrad.

Tlač jednotlivých výkazov nájdete v ponuke **Výstupy -> Sociálna poisťovňa a Zdravotné poistné,DDP a iné**.

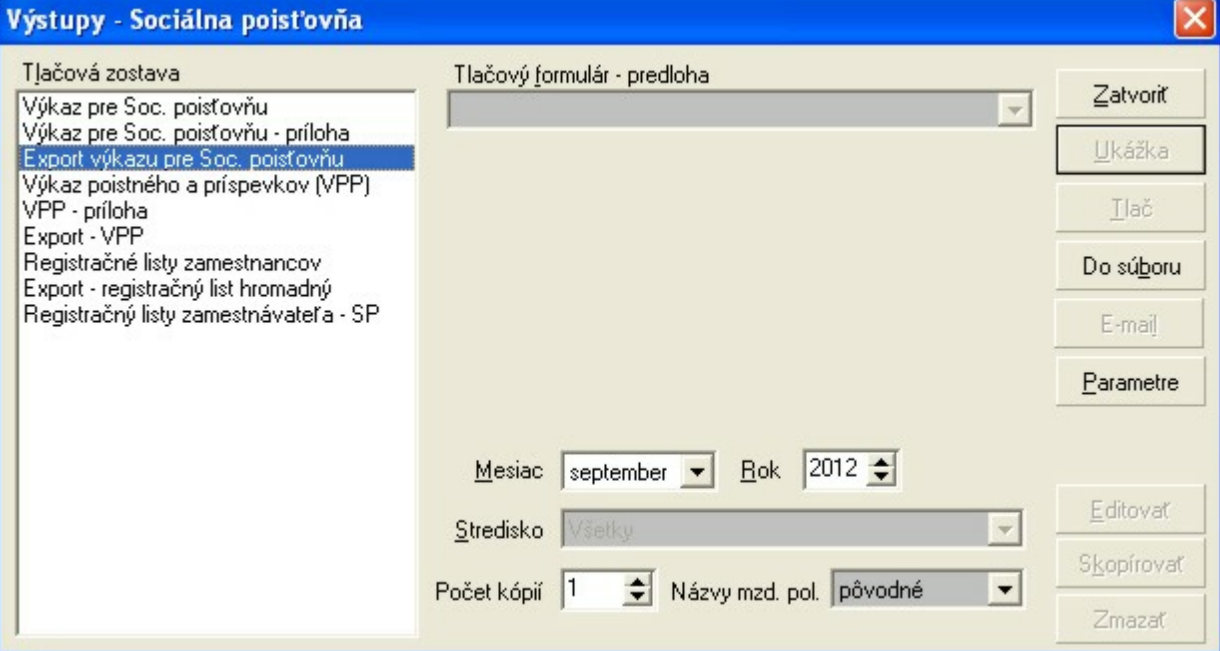

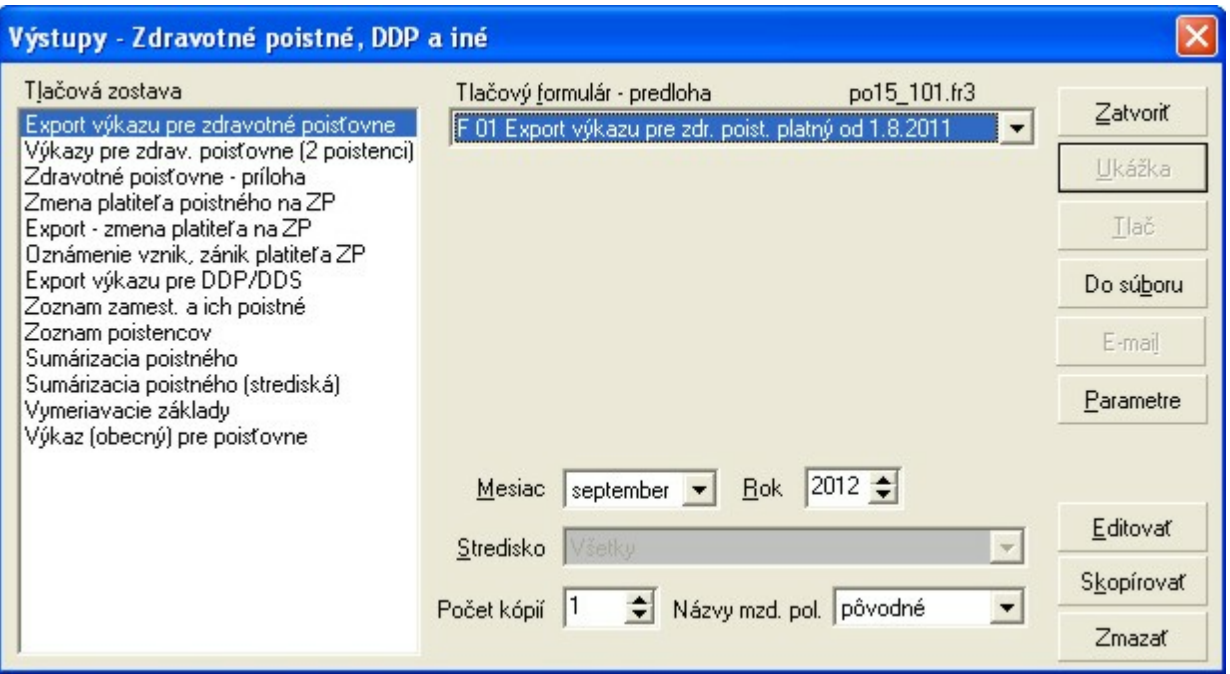

## <span id="page-30-0"></span>**4.4 Príkazy k úhrade**

## **Ako vystaviťpríkazy na úhradu?**

V menu vyberte **Výpočet** a následne potvrďte **Príkazy k úhrade -> Príkazy k úhrade.**

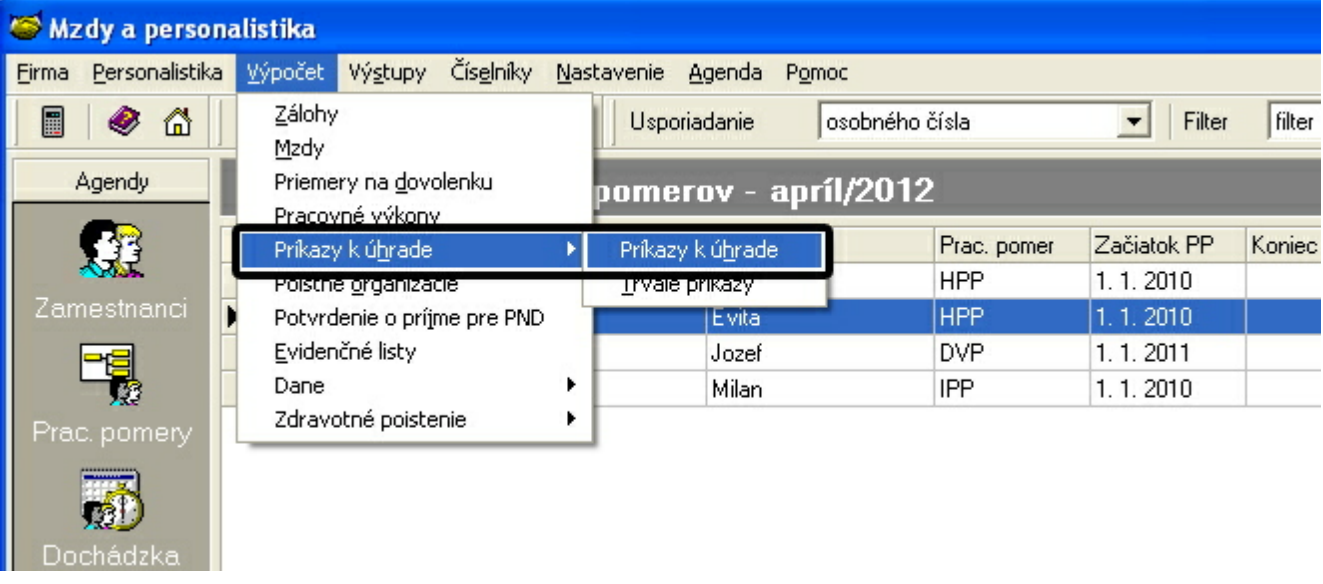

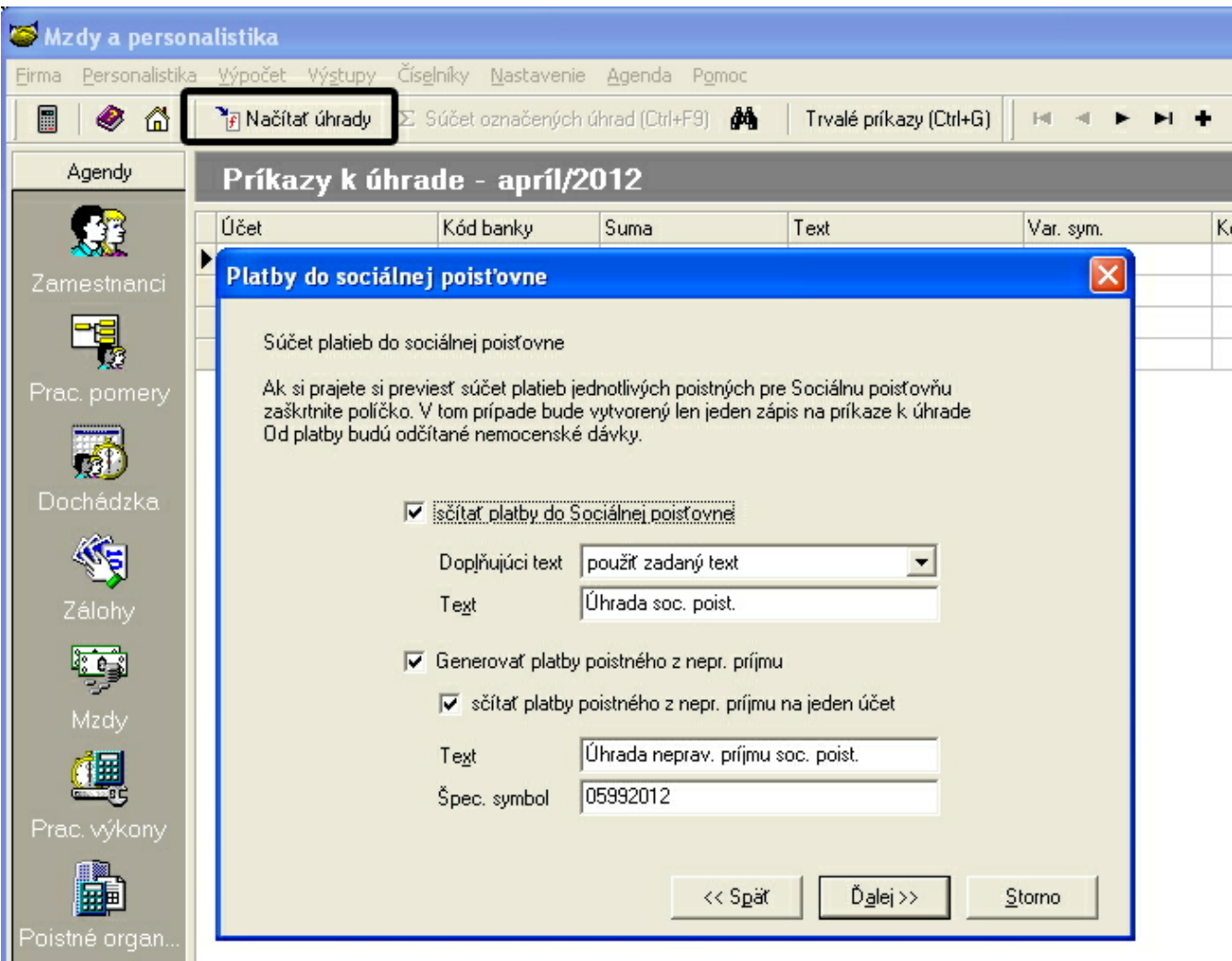

Po otvorení agendy **Výpočet príkazu k úhrade** spustíte aktivovaním funkcie **Načítať úhrady** výberom z menu **Agenda** alebo kliknutím na tlačítko **Načítaťúhrady.**

### F Načítať úhrady

Ďalej sa riaďte pokynmi v jednotlivých oknách, ktorými budete postupne prechádzaťa kde je potrebné, aby ste rozhodli ako budú jednotlivé platby načítané.

#### **Výpočet 33**

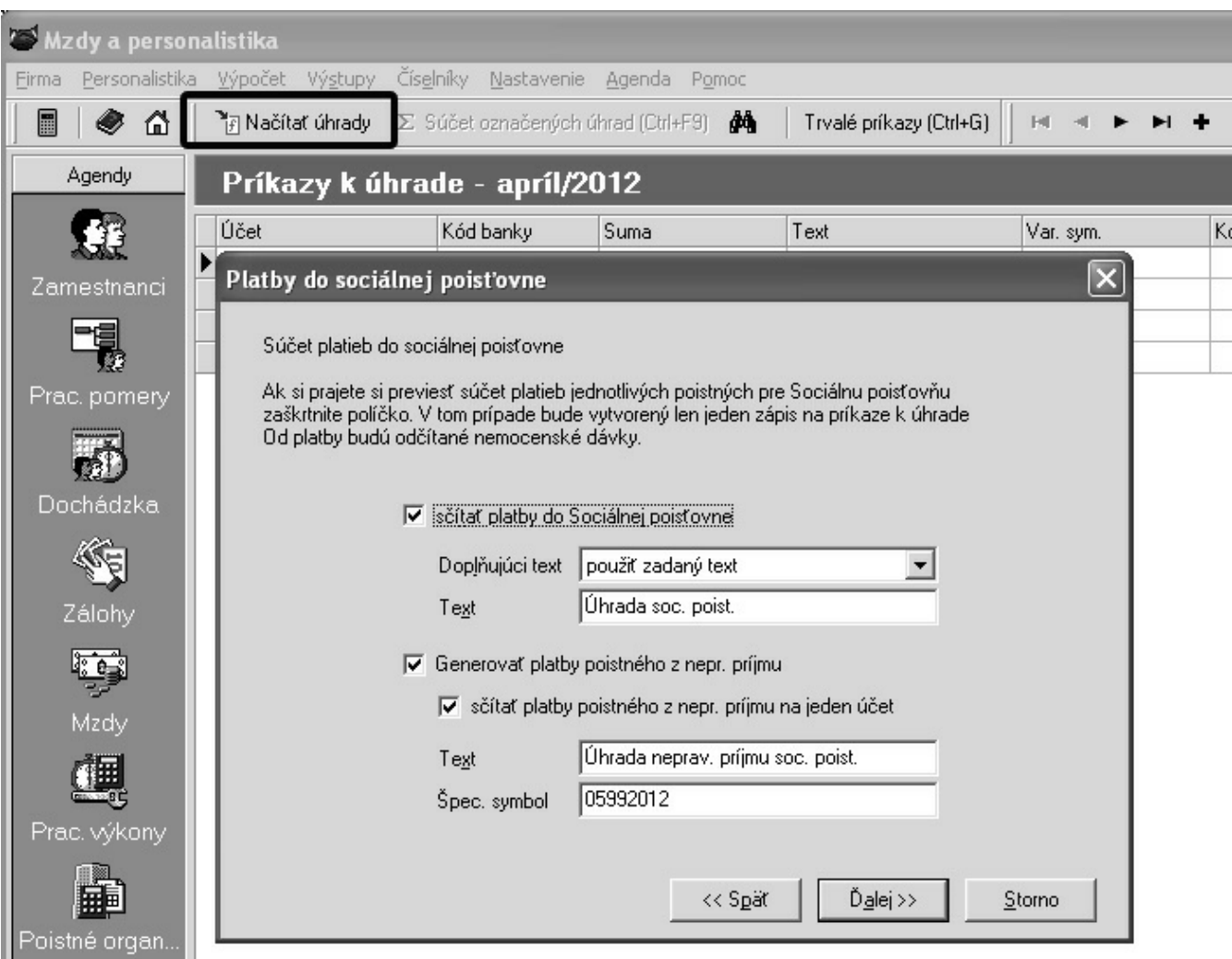

V závere načítania úhrad kliknutím na tlačítko **Generovať** spustíte generovanie úhrad podľa vami zvolených parametrov. Následne sa zobrazí informácia o výsledku generovaných platieb.

Po vygenerovaných príkazoch k úhrade je možné pristúpiť k **Výpočtu mesačného prehľadu** na daňový úrad a k tlači jednotlivých výstupných zostáv za príslušné obdobie.

## **4.4.1 Trvalé príkazy**

Po otvorení je databáza úhrad prázdna. Trvalý príkaz pridáte výberom **Pridať**z menu **Agenda**, alebo pravým tlačítkom myši vyberte **Pridať**. Následne vyplňte **platnosťod** a **platnosťdo,** číslo účtu a kód banky a tiež jednotlivé symboly platby. Vyplňte doplňujúci text a príjemcu. Takto vyplnené údaje potvrďte talčítkom **OK**.

Pri generovaní príkazov k úhrade po kliknutí na tlačítko **Načítať úhrady** rozhodnite či v okne **Trvalé príkazy** zaškrtnete načítanie trvalých príkazov alebo nie. Po zaškrtnutí okienka budú k vygenerovaných príkazom k úhrade pridané aj existujúce trvalé príkazy. V prípade, že potrebujete dočasne vyradiť existujúci trvalý príkaz, je možné nastaviť jeho blokovanie.

## <span id="page-32-0"></span>**4.5 Prehľad o dani - mesačný**

### **Ako vystaviť mesačný prehľad o zrazených a odvedených preddavkoch na daňový úrad?**

Postup nájdete spracovaný kliknutím na nižšie uvedený link za predpokladu že príslušný počítač má pripojenie k internetu.

### **http://upgrade.mrp.sk/faqwebpages/FaqAnswer.aspx?cislo=439**

Ten istý postup nájdete spracovaný priamo na našej internetovej stránke [www.mrp.sk](http://www.mrp.sk) v sekcii **Podpora** - **Otázky a**

**odpovede** vyhľadaním príslušnej otázky pomocou kľúčových slov, alebo zadaním čísla otázky 439.

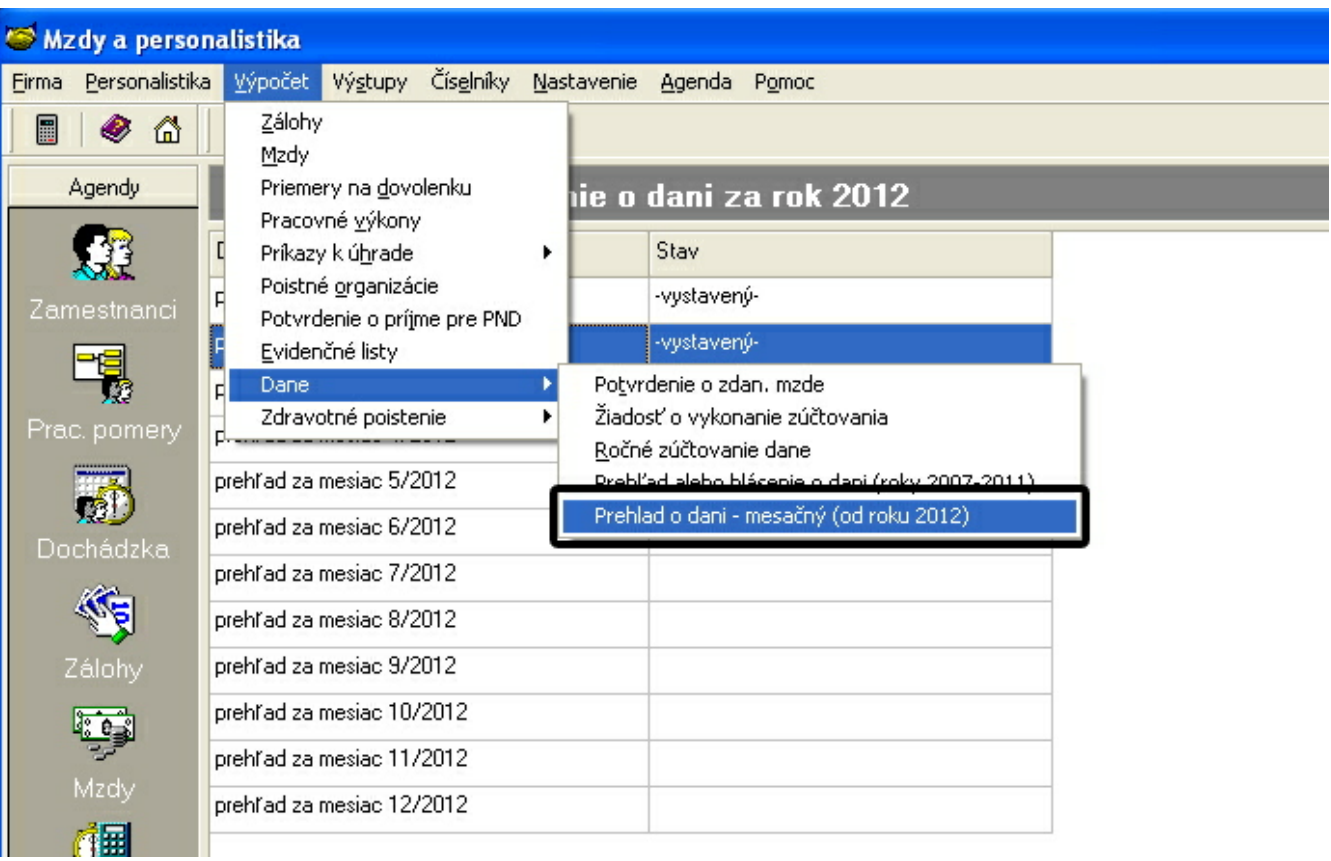

## <span id="page-33-0"></span>**4.6 Evidenčné listy**

## **Ako vypočítať zamestnancovi evidenčný list dôchodkového zabezpečenia?**

V menu **Výpočet** vyberte a potvrďte **Evidenčné listy**. Otvorená tabuľka pozostáva z dvoch navzájom prepojených tabuliek. V hornej časti nájdete **zoznam zamestnancov** a ich údaje ako sú osobné číslo, meno, priezvisko, druh PP, začiatok a koniec PP, atď., v spodnej časti je zobrazená evidencia evidenčných listov zamestnanca.

Údaje evidenčného listu vygenerujete použitím funkcie **Načítať údaje o poistnom**. Na generovanie sa použijú údaje z pracovného pomeru zamestnanca, z vystavených miezd zamestnanca, prerušenia poistného (napr. RD, absencia ...) a vylúčené doby (MD, PN, OČR) budú načítané z období neprítomnosti z dochádzky zamestnanca.

### **Upozornenie:**

**.**

Ak ste agendu "obdobia neprítomnosti" nepoužívali počas celého obdobia, ktoré je na evid. liste, dôrazne vám odporúčame, aby ste jednotlivé zápisy skontrolovali, prípadne upravili.

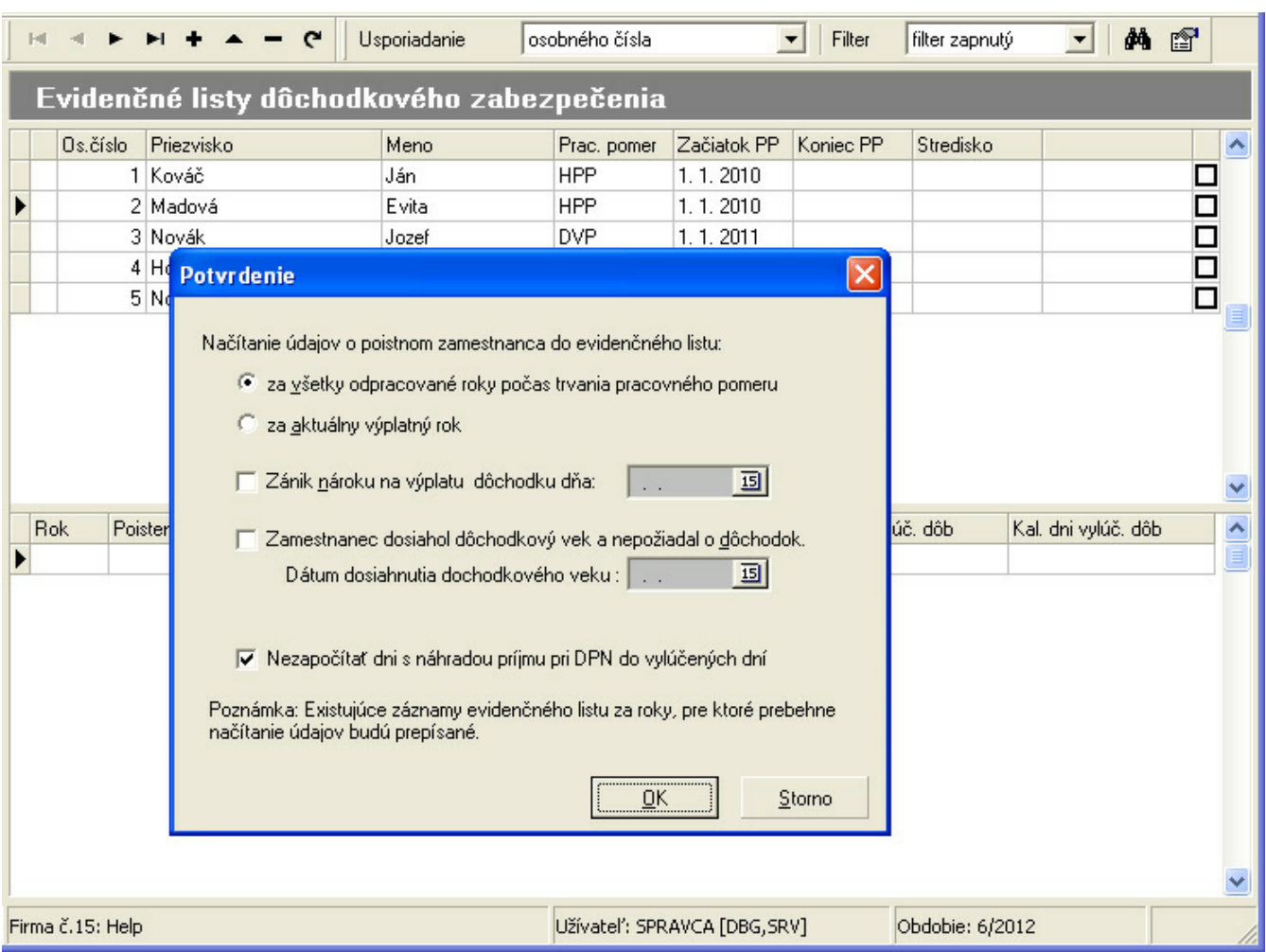

Ak do evidenčného listu potrebujete doplniť údaje z minulých období, ktoré neboli spracované v našich MRP mzdách, použite funkciu **Pridať**a údaje pre konkrétny rok zadajte manuálne.

Úpravu už existujúcich, vygenerovaných zápisov v evidenčnom liste vykonáte funkciou **Opraviť.**

Ak zamestnanec dovŕšil dôchodkový vek, o starobný dôchodok nepožiada a naďalej vykonáva zárobkovú činnosť, je potrebné uviesťvymeriavací základ za kalendárny rok vždy do dvoch riadkov. V prvom riadku sa uvedie vymeriavací základ získaný do dňa predchádzajúceho dňu dovŕšenia dôchodkového veku a v druhom riadku sa uvedie vymeriavací základ odo dňa dovŕšenia dôchodkového veku. Na tento účel je potrebné zadať:

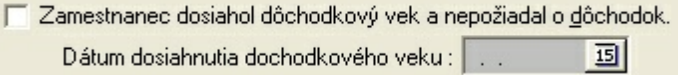

Ak u zamestnanca došlo k zániku nároku na výplatu dôchodku, je potrebné na evidenčnom liste uviesť vymeriavací základ za kalendárny rok do osobitných riadkov. V jednom riadku sa uvedie vymeriavací základ získaný do dňa predchádzajúceho dňu zastavenia výplaty dôchodku a v ďalšom riadku sa uvedie vymeriavací základ odo dňa zastavenia výplaty dôchodku do skončenia zamestnania. Na tento účel je potrebné zadať:

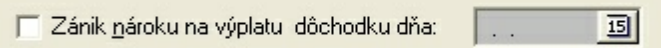

Kedže podľa platnej legislatívy, náhrady príjmu pri dočasnej pracovnej neschopnosti nie sú uvedené medzi vylúčenými dobami, je parameter

V Nezapočítať dni s náhradou príjmu pri DPN do vylúčených dní

označený a nedopručujeme vám tento parameter vypnúť!

#### **Upozornenie:**

Rubrika **"Vymeriavací základ počas vylúčených dôb"** sa nevypĺňa zamestnancom narodeným po 31. decembri 1984.

Vystavené evidenčné listy vytlačíte kliknutím na tlačítko **Výstupy** ->**Ostatné**. Okno výstupov tiež otvoríte stlačením kláves **Ctrl+T**.

## <span id="page-35-0"></span>**4.7 Potvrdenie o zdaniteľnej mzde**

Táto funkcia umožňuje vytvoriťpotvrdenie o zdaniteľnej mzde pre zamestnanca pre zadané obdobie v roku.

V menu **Agenda** vyberte príkaz **Vystaviť/opraviťpotvrdenie**, alebo vyberte príkaz v ponuke zobrazenej po kliknutí pravým tlačítkom myši.

- Vystaviť / opraviť potvrdenie o zdaniteľnej mzde
- Zmazaťpotvrdenie o zdaniteľnej mzde

Údaje zobrazené na karte Príjmy a odpočítateľné položky sú prenesené z miezd zamestnanca automaticky. Údaje o vyživovaných deťoch na karte Vyživované osoby sú načítané z údajov o rodinných príslušníkoch zamestnanca z Personalistiky - Pracovné pomery. Program sa podľa vyživovaných osôb pokúsi načítať hodnoty daňových bonusov, ktoré môžete editovaťaj ručne. Zadané údaje potvrdíte a uložíte kombináciou kláves **Ctrl+S**.

Záznam o potvrdení o zdaniteľnej mzde zamestnanca môžete zmazaťobvyklým spôsobom.

Vystavené potvrdenie o zdaniteľnej mzde vytlačíte po kliknutí na tlačítko **Výstupy->Ročné zúčtovanie dane->Potvrdenie o zdaniteľnej mzde**. Okno výstupov tiež otvoríte stlačením kláves **Ctrl+T.**

### **Tip:**

Informáciu o tom, či potvrdenie o zdaniteľnej mzde konkrétneho zamestnanca bolo vystavené, nájdete v stĺpčeku Potvrdenie, v tabuľke (zozname) zamestnancov.

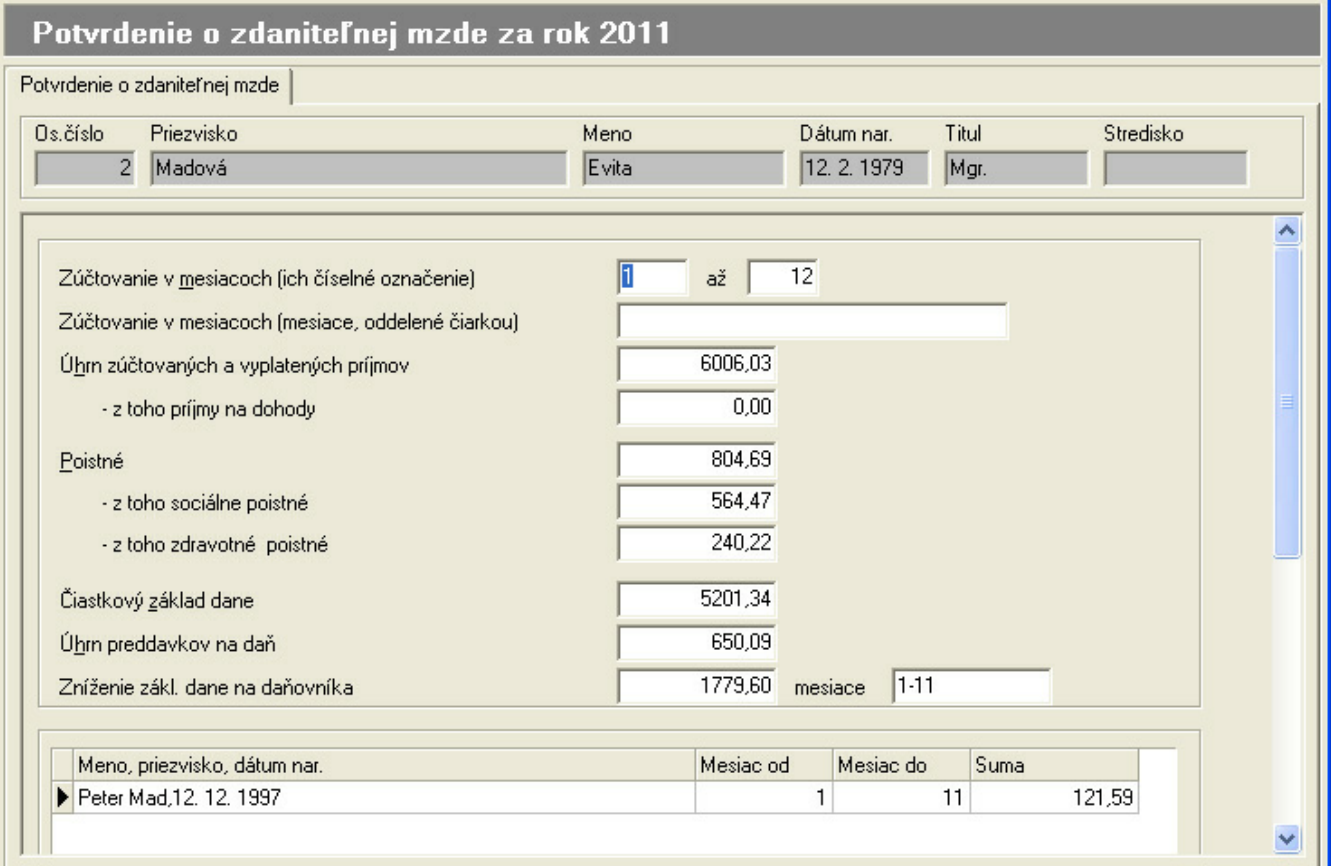

## <span id="page-36-0"></span>**4.8 Ročné zúčtovanie dane**

Táto funkcia umožňuje **vykonaťročné vyúčtovanie dane** z príjmu zo závislej činnosti pre jednotlivých zamestnancov.

**Vystaviťalebo opraviťročné vyúčtovanie** zamestnanca môžete nasledovne:

- klávesou **Enter**,
- výberom príkazu **Vystaviť/opraviťročné vyúčtovanie** z menu **Agenda**,
- výberom príkazu **Vystaviť/opraviťročné vyúčtovanie** z ponuky, ktorá sa zobrazí po stlačení pravého tlačítka myši,
- kliknutím na tlačítko **databázového navigátora.**

Skôr ako vstúpite do výpočtu ročného zúčtovania dane je potrebné, aby ste zamestnancovi vystavili žiadosť o ročné zúčtovanie dane. V menu **Výpočet** vyberte **Dane** - **Žiadosťo vykonanie zúčtovania.** Klávesou **Enter** vstúpite do žiadosti o vykonanie zúčtovania. Následne vyplňte všetky potrebné údaje, ktoré sa potom načítajú do samotného zúčtovania dane. V prípade, že zamestnanec mal počas roka za ktorý chcete zúčtovanie vykonať aj iných zamestnávateľov, zapíšte tento údaj do príslušného políčka. Takto vyplnenú žiadosť uložte potvrdením resp. kliknutím na tlačítko **Uložiť**, alebo **Ctrl +S**. Teraz môžete vykonaťročné zúčtovanie dane zamestanca. V menu vyberte **Výpočet** - **Dane** - **Ročné zúčtovanie dane**.

Do vstupného formulára na karte **Zúčtovanie dane** sa automaticky načítajú údaje zo mzdového listu zamestnanca pre rok, za ktorý vykonávate ročné vyúčtovanie dane.

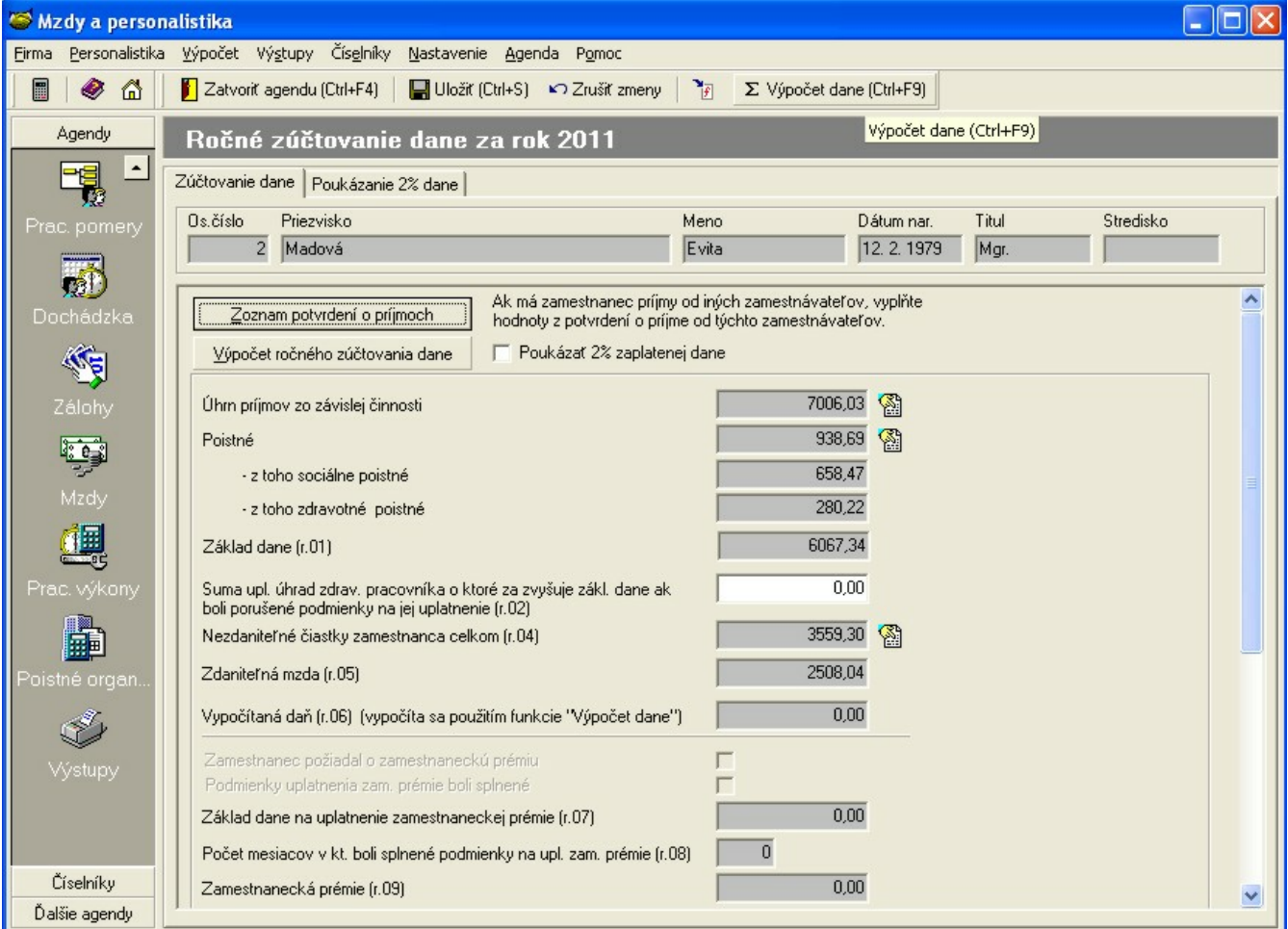

Ak ste v žiadosti o zúčtovanie dane vyplnili počet iných zamestnávateľov, potom v ročnom zúčtovaní dane pridajte do **Zoznamu potvrdení o príjmoch** ďalších zamestnávateľov a následne vyplňte všetky potrebné údaje. Späť do zúčtovania sa

Návrat do výkazu vrátite kliknutím na tlačítko **Návrat do výkazu**.

Výpočet dane uskutočníte kliknutím na tlačítko **Výpočet dane**, alebo stlačením kláves **Ctrl + F9**.

Σ Výpočet dane (Ctrl+F9)

## <span id="page-37-0"></span>**5 Výstupy**

V menu vyberte **Výstupy** a v ponuke ktorá sa zobrazí vyberte časť, resp. agendu podľa toho akú výstupnú zostavu požadujete následne tlačiť. Výstupné zostavy sú rozdelené podľa kategórií podľa toho či príslušná výstupná zostava súvisí s pracovným pomerom zamestnanca, alebo sa jedná o tlač výplatných lístkov, prípadne potrebujete tlačiťmesačné výkazy do poisťovní....atď..

**Výstupy sú rozdelené nasledovne**:

Personalistika

Mzdová agenda

Poistné -> *Sociálna poisťovňa* / *Zdravotné poistné, DDP a iné*

Príkazy na úhradu a homebanking

Ročné zúčtovanie dane

Ročné zúčtovanie zdravotného poistného

Prehľad o dani a ročné hlásenie

Nemoc. dávky a OČR

Číselníky

Ostatné

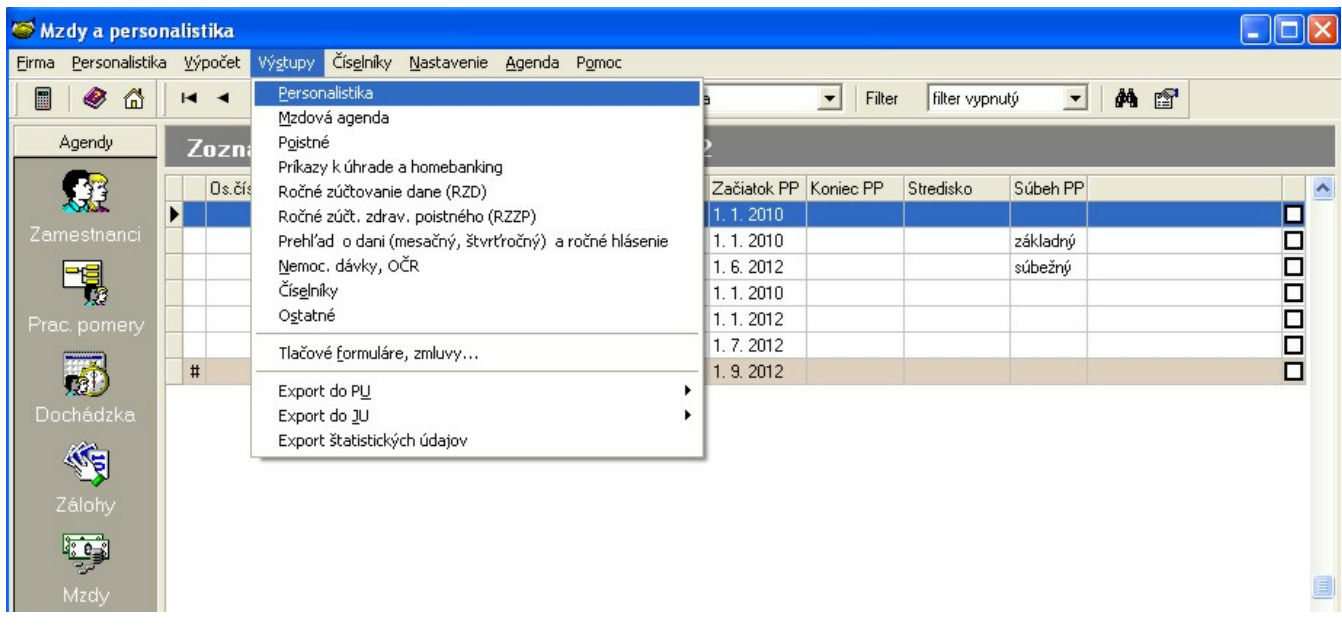

## <span id="page-37-1"></span>**5.1 Výstupy - všeobecné zásady**

Každá tlačová zostava obsahuje jednu, alebo niekoľko predlôh výstupných zostáv (tlačových formulárov). Výstupné zostavy pre aktuálnu agendu aktivujete stlačením kláves **Ctrl+T**.

- Pred tlačou je potrebné vybrať **Tlačovú zostavu** a v rozbaľovacom zozname **Tlačový formulár – predloha** vyberte predlohu (formulár).
- Pred samotnou tlačou, alebo ukážkou pozorne nastavte rozsahy hodnôt v editačných poliach.
- V niektorých prípadoch je možné nastaviťdodatočné parametre tlače po stlačení tlačítka **Parametre**. ×.

Príkladom nastavenia dodatočných parametrov je výber mesiacov pri tlači mzdového listu, alebo použité mince pri tlači mincovky.

Pri tlači niektorých tlačových zostáv ako je mzdový list, sumarizácia a iné, môžete využiťfunkciu **Výber mzdových položiek**. Týmto výberom máte možnosť do danej zostavy vybrať len určité položky mzdového číselníka, ktoré chcete tlačiť. Výber položiek vykonáte zaškrtnutím zaškrtávacieho políčka. Položky, ktoré nechcete do tlače zaradiť, musia ostať neoznačené.

#### **Výstupy 39**

Na jednoduché hromadné označenie všetkých položiek slúži tlačítko **Všetky**, ak chcete označenie položiek naraz zrušiť, použite tlačítko **Žiadna**. Ak chcete označiť len položky určitého typu ako je napríklad poistné, kliknite na tlačítko **Označiť** a následne vyberte **typ položky**.

Pri tlači niektorých tlačových zostáv ako je mzdový list, sumarizácia a iné, môžete využiť funkciu Definícia používateľských položiek.

V rozbaľovacom zozname **Názvy mzd. položiek** môžete nastaviťtlač názvov mzdových položiek napr. v anglickom a nemeckom jazyku, resp. pre tlač použiť alternatívne názvy (originálne názvy položiek mzdového číselníka budú nahradené alternatívnymi).

Pre tlač **výplatného lístka** zamestnanca za mesiac, v ktorom bola mzda vystavená postupujte nasledovne. V menu vyberte **Výstupy - Mzdová agenda**. Následne v okne vyberte tlačovú zostavu **Výplatný lístok**. Skontrolujte rozsah a dátum a samozrejme vyberte správnu predlohu tlačovej zostavy. Za predpokladu že je všetko nastavené správne, kliknite na tlačítko **Ukážka.** Následne je možné tlačovú zostavu podľa vašich požiadaviek vytlačiť.

#### **Ak sa pri tlači niektorej z výstupných zostáv objaví informácia "Žiadne dáta pre tlač", znamená to, že:**

a) nie je spracovaný výpočet a preto výstupnú zostavu nie je možné vytlačiť, prípadne vytvoriť súbor, ktorý potrebujete následne elektronicky príslušnej inštitúcii odoslať. Napr. potrebujete odoslať mesačné výkazy do jednotlivých poisťovní, je potrebné najprv uskutočniťvýpočet poistného organizácie, až potom môžete pristúpiť k tlači mesačných výkazov. Alebo ak chcete vytlačiť potvrdenie o zdaniteľnej mzde zamestnanca, musíte najprv vykonať výpočet potvrdenia, až potom je možné pristúpiťk samotnej tlači príslušnej výstupnej zostavy. atď...

b) pre vybrané obdobie nie sú žiadne dáta, t.j. možno ste vybrali nesprávne obdobie pre tlač príslušnej zostavy, t.j. skontrolujte mesiac a rok.

c) pre vybraný rozsah záznamov alebo filter nie sú žiadne dáta.

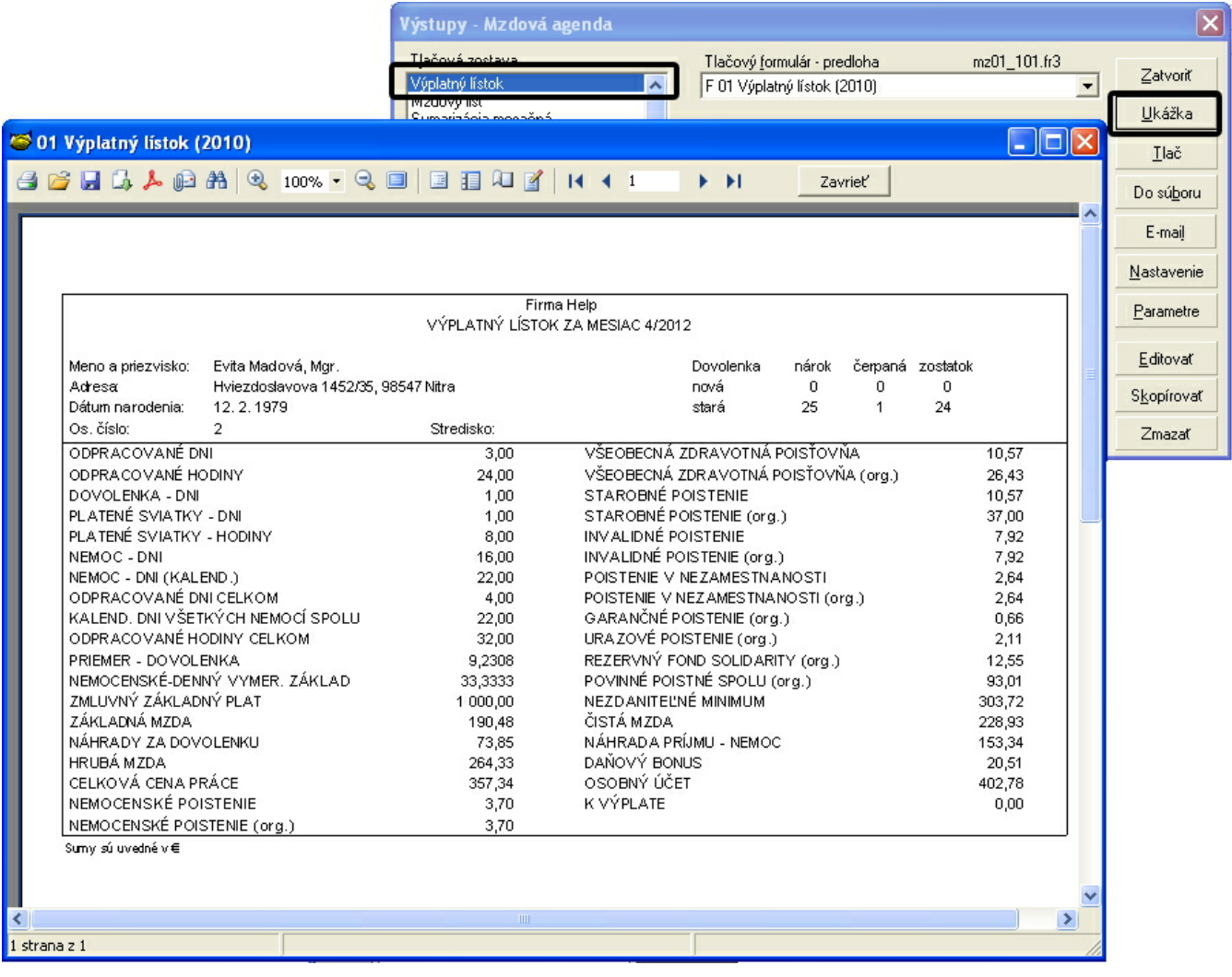

## <span id="page-39-0"></span>**6 Aktualizácia programu**

Pre rýchlejšie sťahovanie nových verzií programov (oproti sťahovaniu cez našu internetovú stránku) využite program **Aktualizačný manažér**.

Cez tento program je možné sťahovať všetky upgrade (aktualizácie) programu Mzdy a personalistika - Vizuálny systém. **MRP Aktualizačný manažér** tiež umožňuje nastaviť automatickú kontrolu aktuálnosti programu, ktorá zisťuje existenciu nových verzií. MRP Aktualizačný manažér ďalej umožňuje aktualizovať z konkrétneho vybratého priečinka na Vašom PC alebo na PC na lokálnej sieti.

**MRP Aktualizačný manažér** spustíte z menu **Pomoc -> Aktualizácia programu**..." daného MRP programu.

V prípade existencie novšej verzie MRP-programu (ako je Vaša súčasná) vám MRP Aktualizačný manažér poskytne podrobné informácie o novinkách v tejto verzii.

Pokiaľ máte predplatený upgrade cez Internet, môžete si pomocou sprievodcu okamžite stiahnuť a nainštalovať najnovšiu verziu programu.

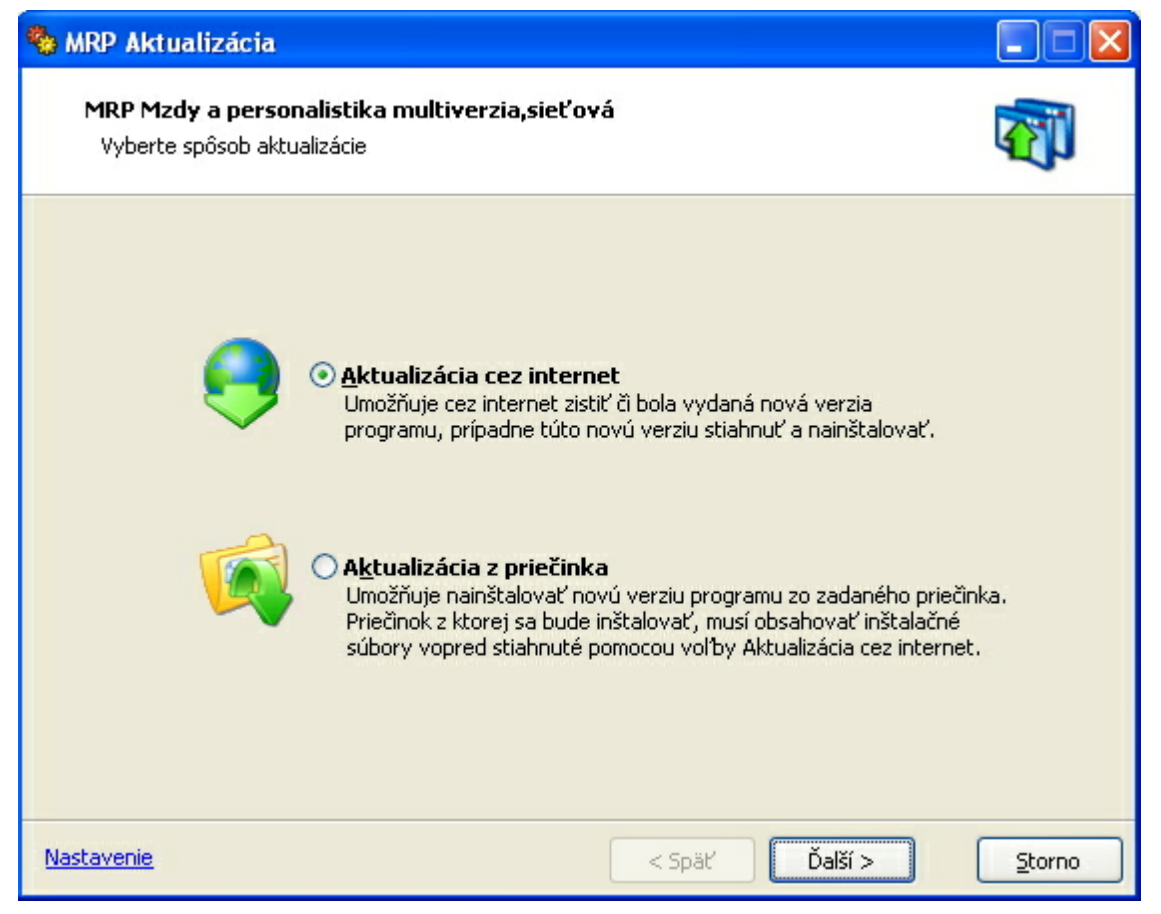

#### **Dôležité:**

Upgrade (aktualizácia) cez Internet je platená služba. Všetky informácie o cenách podľa aktuálne platného cenníka je možné získať na našej internetovej adrese **[www.mrp.sk](http://www.mrp.sk)**. Pre viac informácií nás kontaktujte prosím telefonicky na našich telefónnych číslach, alebo e-mailom na adrese **mail@mrp.sk**.